# ES920LRTH3-K WebUI 取扱説明書

Version 1.02

## 株式会社 EASEL

改訂履歴

| 版数   | 日付         | 改訂内容                         |
|------|------------|------------------------------|
| 1.00 | 2022/06/30 | 初版                           |
| 1.01 | 2022/10/31 | WebAPI 対応の記載を追加              |
| 1.02 | 2023/04/03 | 基本システムのゲートウェイを ES920GWX3 に変更 |

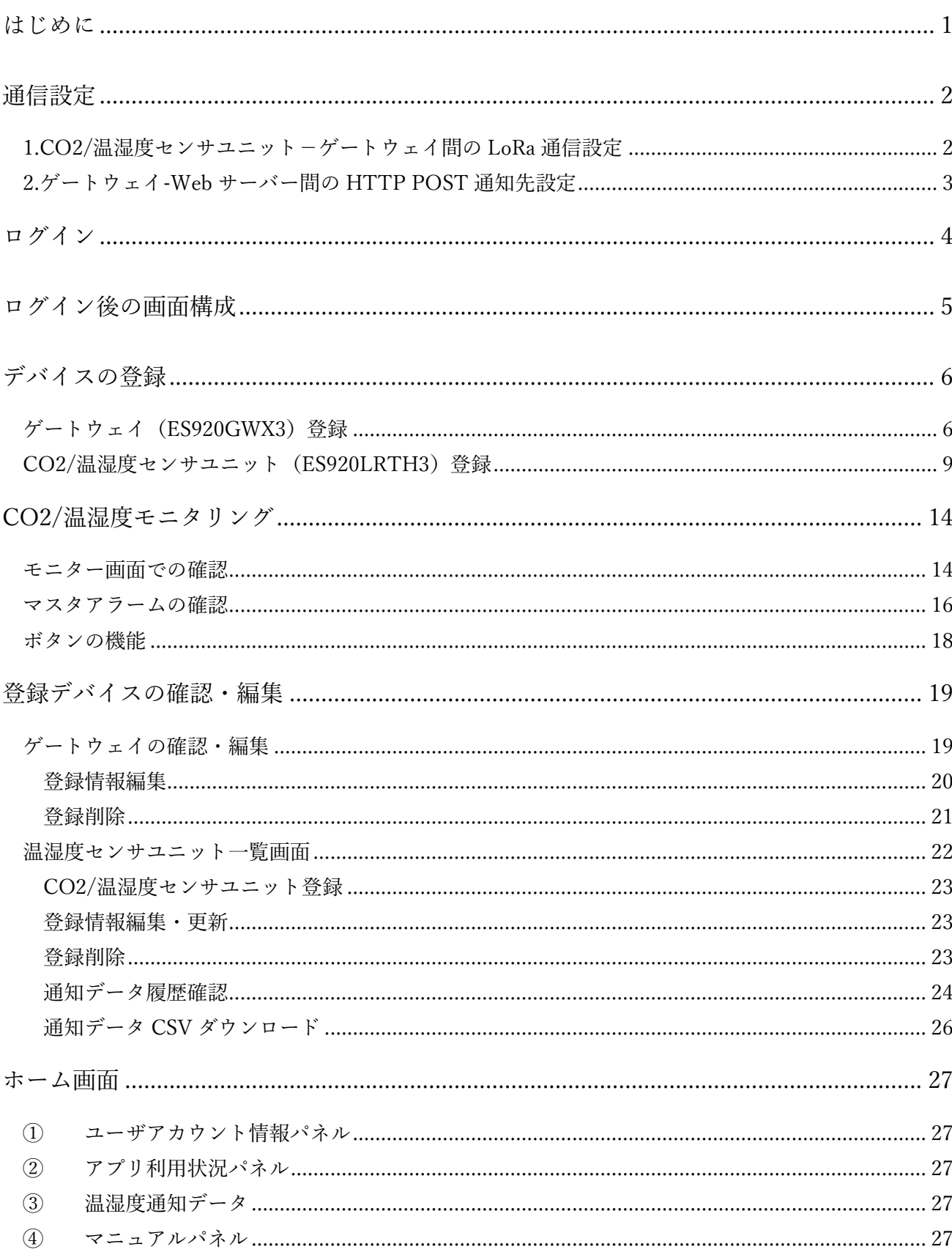

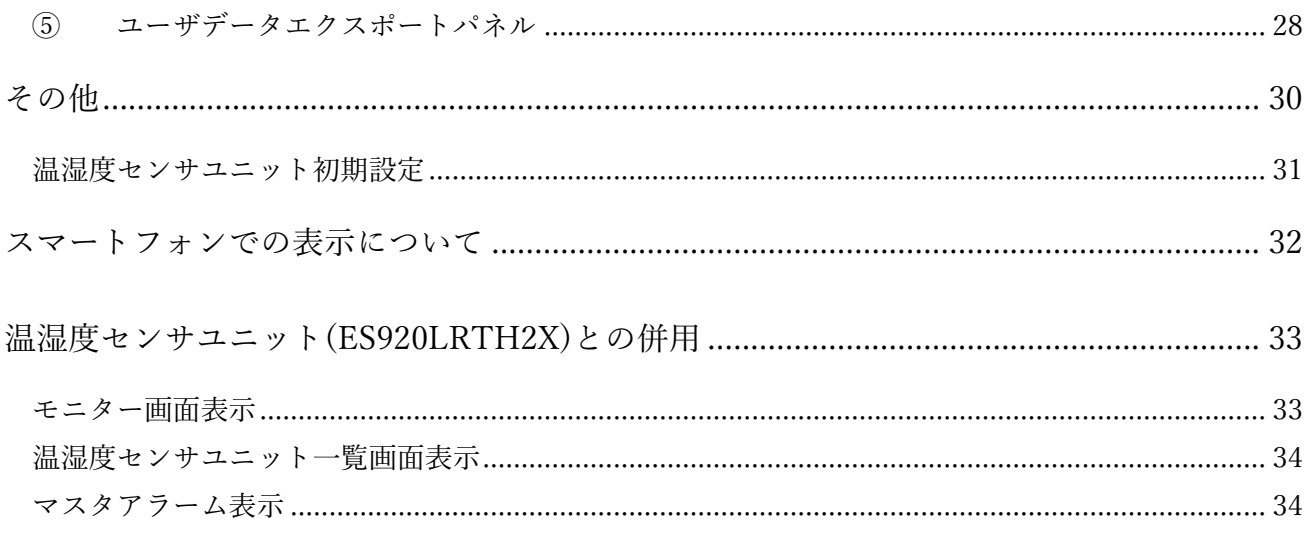

#### はじめに

<span id="page-4-0"></span>ES920LRTH3-K WebUI(以降、本 WebUI)は、CO2/温湿度センサユニット(ES920LRTH3)からゲート ウェイ(ES920GWX3)を経由してクラウドサーバーに通知された CO2 濃度・温度・湿度データを、PC/ タブレット/スマートフォンのブラウザで閲覧可能とする Web アプリケーションです。

本 WebUI は、CO2/温湿度センサユニットからのデータをリアルタイムに確認できます。また、ユニ ット個別のアラート設定を行うことで、個々の設置環境においての異常(CO2 濃度異常/温度異常/湿度 異常/通信異常)を検出することが可能です。

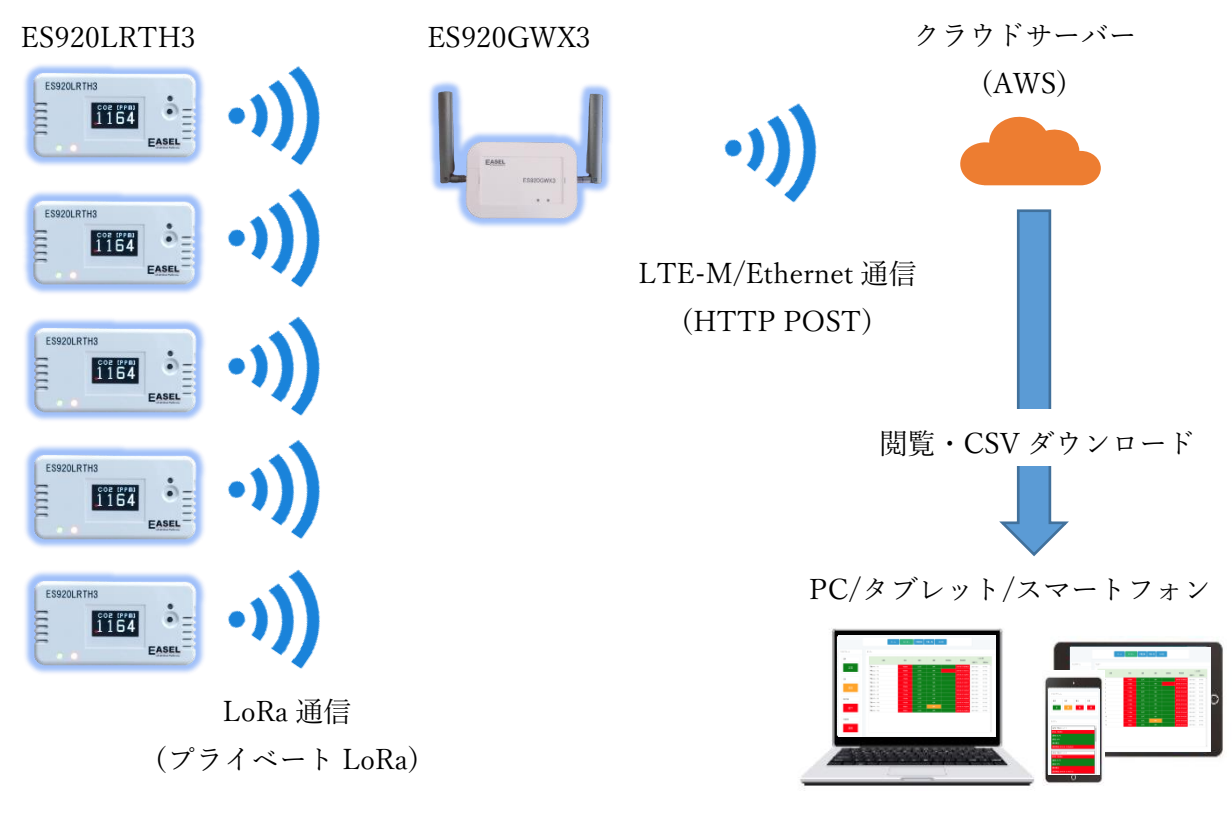

システム概要図

【WebUI 利用条件】

本 WebUI を使用するためには、ES920LRTH3-K に同梱された CD-ROM 内にある WebUI 登録申請 書にて EASEL まで申請を行う必要があります。

EASEL にて申請確認、登録処理後、WebUI 登録完了および認証メールが届きますので認証実施後にロ グインしてください。

### 通信設定

- <span id="page-5-0"></span>本 WebUI は次の通信デバイスをサポートします。
- ・ゲートウェイ(ES920GWX3)
- ・温湿度センサユニット(ES920LRTH2X)
- ・CO2/温湿度センサユニット(ES920LRTH3)

本 WebUI を使用する前に、デバイスの通信設定を行う必要があります。

通信設定としては、以下の2つの設定となります。

1.CO2/温湿度センサユニット-ゲートウェイ間の LoRa 通信設定

2.ゲートウェイ-Web サーバー間の HTTP POST 通知先設定

<span id="page-5-1"></span>1.CO2/温湿度センサユニット-ゲートウェイ間の LoRa 通信設定

CO2/温湿度センサユニットとゲートウェイ間の LoRa 通信には、以下のパラメータが CO2/温湿度 センサユニットとゲートウェイに適切に設定されている必要があります。

- ① 無線チャンネル番号
- ② 拡散率
- ③ 帯域幅
- ④ ゲートウェイのネットワークアドレス(CO2/温湿度センサユニットのみ)

ゲートウェイには LoRa 通信モジュールが 2 台搭載されており、いずれか 1 台が CO2/温湿度センサ ユニットで設定された①~③と等しい必要があります。

CO2/温湿度センサユニットでは、通知先のゲートウェイのノード ID を設定する必要があります。 ※ES920LRTH3-K 出荷時は、①~④の設定を行わずとも通信できる設定になっています。

各デバイスの設定については各デバイスの取扱説明書を参照してください。取扱説明書は、ご購入の CD に同梱されている他、弊社ホームページからもダウンロード可能です。

- ・ゲートウェイ
	- ・[ES920GWX3](https://easel5.com/documents/files/ES920GWX3%E5%8F%96%E6%89%B1%E8%AA%AC%E6%98%8E%E6%9B%B8_ver100.pdf) 取扱説明書「無線設定」参照
- ・CO2/温湿度センサユニット
	- ・[ES920LRTH3](https://easel5.com/documents/files/CO2%E6%B8%A9%E6%B9%BF%E5%BA%A6%E3%82%BB%E3%83%B3%E3%82%B5%E3%83%A6%E3%83%8B%E3%83%83%E3%83%88ES920LRTH3%E5%8F%96%E6%89%B1%E8%AA%AC%E6%98%8E%E6%9B%B8ver.1.10.pdf) 取扱説明書「メンテナンスコマンド」参照

<span id="page-6-0"></span>2.ゲートウェイ-Web サーバー間の HTTP POST 通知先設定

ゲートウェイから弊社クラウドサーバーにデータを通知するために、ゲートウェイ本体に通知先を 設定する必要があります。

ゲートウェイデータ通知先:

[http://es920web.com/s](http://es920web.com/)et

コマンド設定にて以下を設定してください。

servern: es920web.com serverd: /set

## ログイン

<span id="page-7-0"></span>以下の URL にアクセスすると、本 WebUI のログイン画面が表示されます。 URL[: https://es920web.com/l](https://es920web.com/)ogin

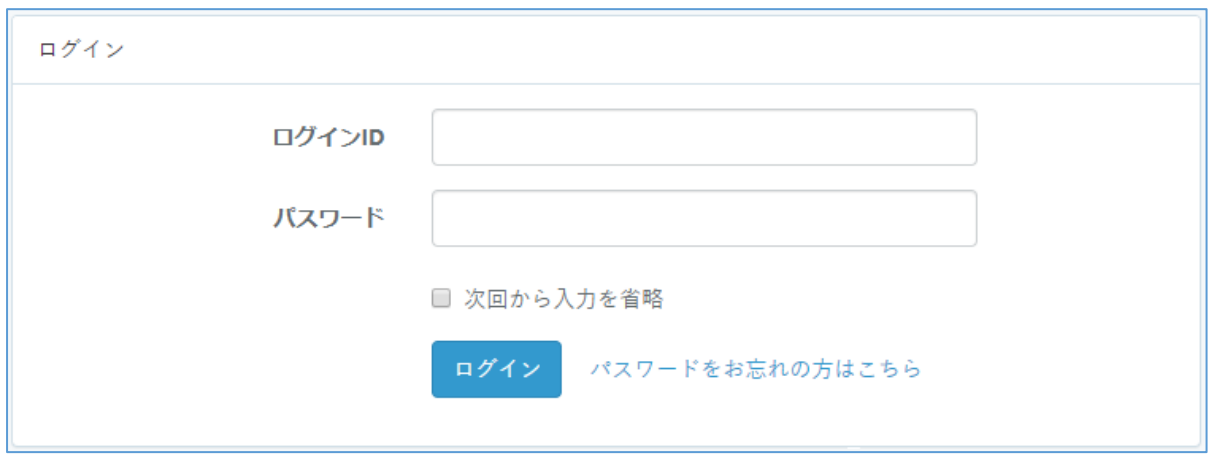

ログイン画面

本 WebUI の認証メールに記載のあるログイン ID とパスワードを入力した後、「ログイン」ボタンを選 択してログインしてください。

## ログイン後の画面構成

<span id="page-8-0"></span>ログイン後の画面構成は大きく「ログイン ID 表示エリア」、「メニューボタンエリア」、「メイン画面エ リア」の3つの表示エリアから構成されます。

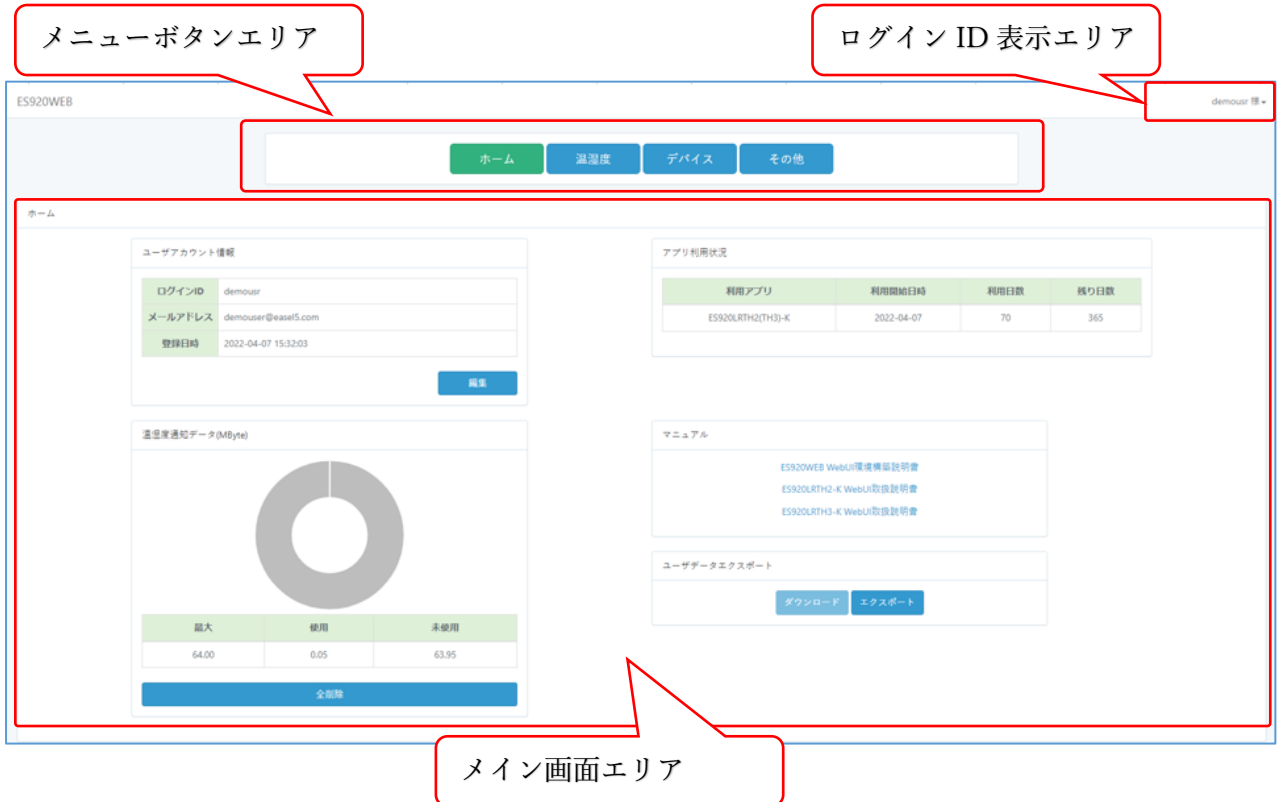

ログイン後の WebUI 画面構成

[画面構成説明]

・メニューボタンエリア

ログイン後の全ての画面で表示され、ボタン内容に応じた画面にメイン画面エリアを切り替えます。 ボタンが選択されている状態では、緑色になり、ログイン時は「ホーム」ボタンが選択されています。

・ログイン ID 表示エリア

本 WebUI ヘッダ部に位置し、ログインしているユーザ名が表示されます。クリックするとドロップ ダウンリストに「ログアウト」が表示され選択するとログアウトすることができます。

・メイン画面エリア

メニューボタンエリアに応じた画面や、メイン画面内に表示されたボタンにより画面を切り替え表 示します。ログイン時は「ホーム」画面を表示します。

## デバイスの登録

<span id="page-9-0"></span>本 WebUI で CO2/温湿度センサユニットからのデータを確認するために、ゲートウェイおよび CO2/ 温湿度センサユニットの情報を本 WebUI に登録する必要があります。

<span id="page-9-1"></span>ゲートウェイ(ES920GWX3)登録

以下の手順にて、本 WebUI にゲートウェイを登録してください。

- ① メニューボタンエリアから「デバイス」ボタンを選択し、「デバイス」画面を表示します。
- ② 「デバイス」画面には、ゲートウェイと CO2/温湿度センサユニットの現在登録数が表示されてい ます。
- ③ 「デバイス」画面のゲートウェイパネル下にある「一覧」ボタンを選択し、ゲートウェイ一覧画面 を表示します。

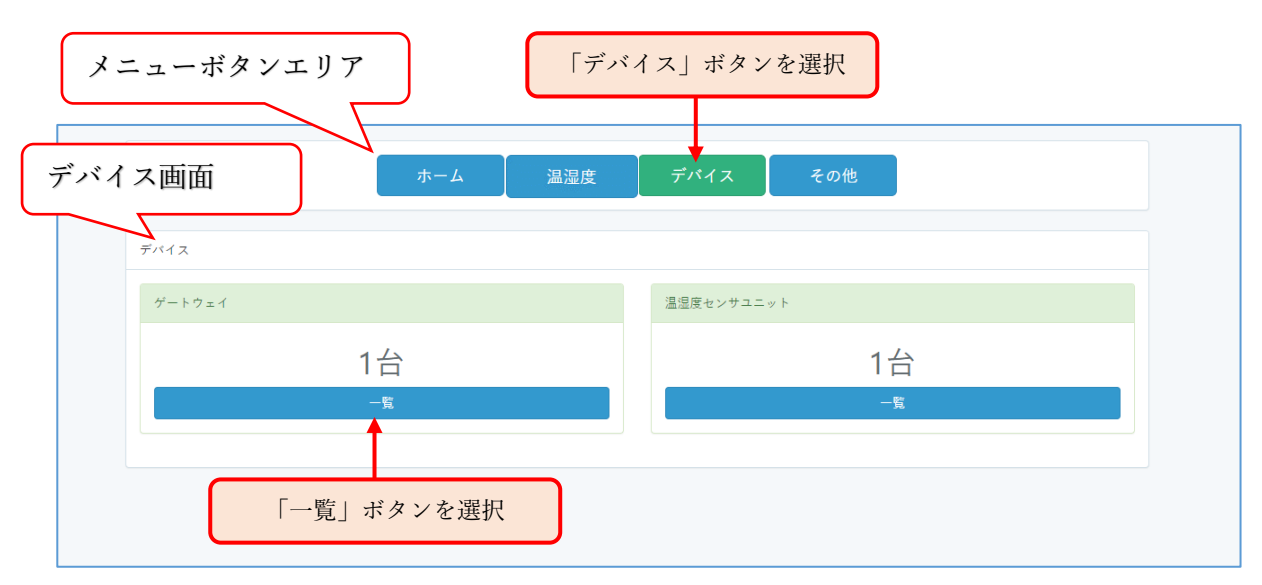

「デバイス」画面

④ 「ゲートウェイ一覧」画面から「新規登録」ボタンを選択します。

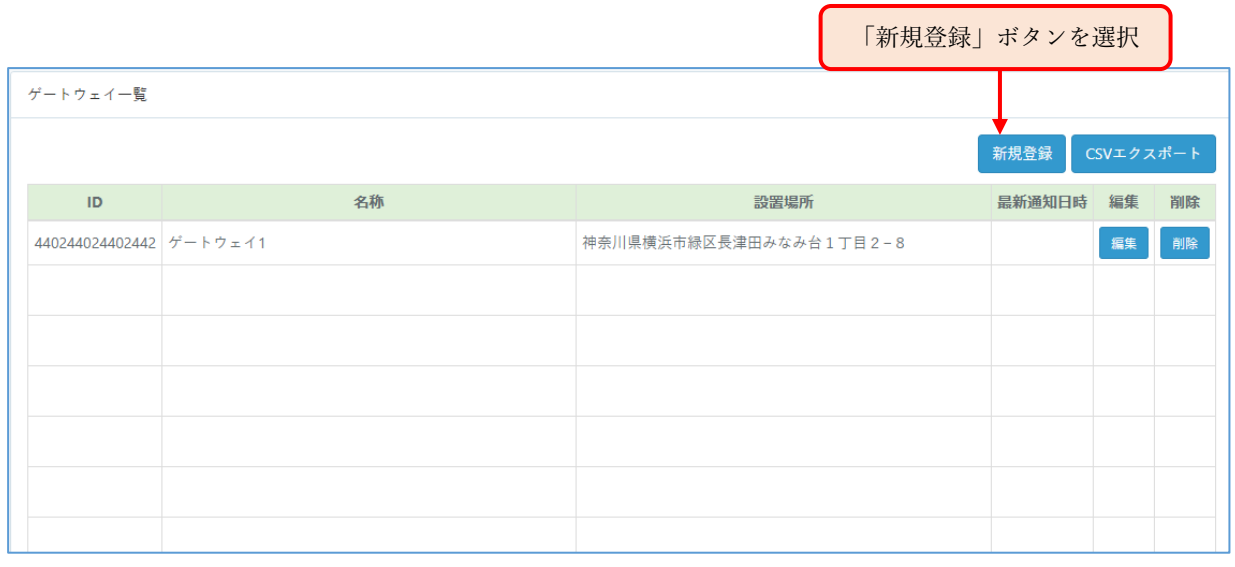

「ゲートウェイ一覧」画面

⑤ 「ゲートウェイ登録」フォーム画面に切り替わるので、登録項目を入力し、「登録」ボタンを選択 します。

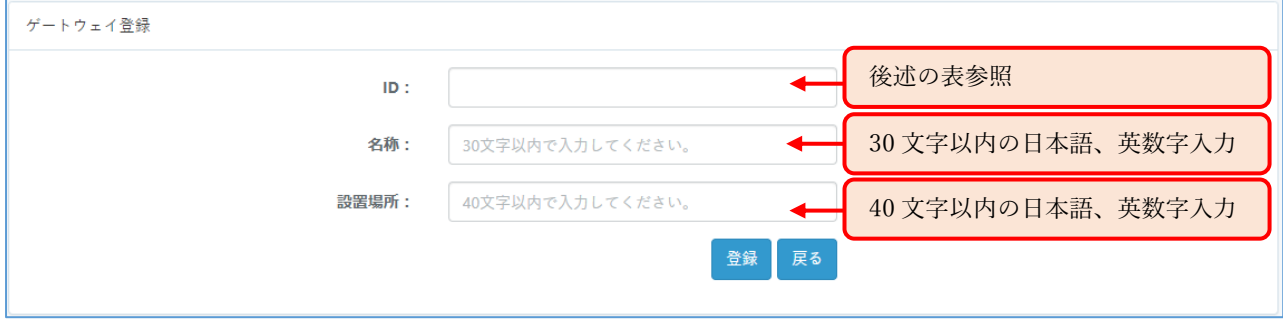

#### 「ゲートウェイ登録」フォーム画面

以下は、ゲートウェイ登録フォームの登録項目になります。

| 項目   | 説明                                                      |
|------|---------------------------------------------------------|
| ID   | ゲートウェイのIDを入力します。                                        |
|      | 通信タイプ Ethernet の場合:MAC アドレスを'-'、':'無しで入力<br>(1)         |
|      | します。                                                    |
|      | 例) 04-A3-43-5F-43-23⇒04A3435F4323                       |
|      | 通信タイプ LTE-M の場合:SIM カードに設定されている<br>(2)                  |
|      | IMSI(International Mobile Subscriber Identity)15 桁を入力しま |
|      | す。                                                      |
| 名称   | ゲートウェイの識別名称を入力します。                                      |
|      | 入力可能文字は、英字、数字、日本語です。                                    |
|      | 最大入力文字数は30文字です。                                         |
| 設置場所 | ゲートウェイを設置した場所の説明を入力します。                                 |
|      | 最大入力文字数は40文字です。                                         |

表 ゲートウェイ登録項目

登録が完了したゲートウェイはゲートウェイ一覧画面に表示されます。

以下は、ゲートウェイ一覧に表示される項目になります。

表 ゲートウェイ一覧テーブル表示項目

| 項目     | 説明                          |
|--------|-----------------------------|
| ID     | 登録したゲートウェイのIDを表示します。        |
| 名称     | 登録したゲートウェイの名称を表示します。        |
| 設置場所   | 登録したゲートウェイの設置場所を表示します。      |
| 最新通知日時 | ゲートウェイからデータを受信した最新日時を表示します。 |
|        | ゲートウェイの死活監視による通知も含みます。      |
| 編集ボタン  | ゲートウェイの登録情報の編集画面に遷移します。     |
| 削除ボタン  | ゲートウェイを本 WebUI から登録削除します。   |

<span id="page-12-0"></span>以下の手順により、本 WebUI に CO2/温湿度センサユニットを登録します。

- ① メニューボタンエリアから「デバイス」ボタンを選択し、「デバイス」画面を表示します。
- ② 「デバイス」画面には、ゲートウェイと温湿度センサユニットの現在登録数が表示されています。
- ③ 「デバイス」画面の温湿度センサユニットパネル下にある「一覧」ボタンを選択し、温湿度ユニッ ト一覧画面を表示します。

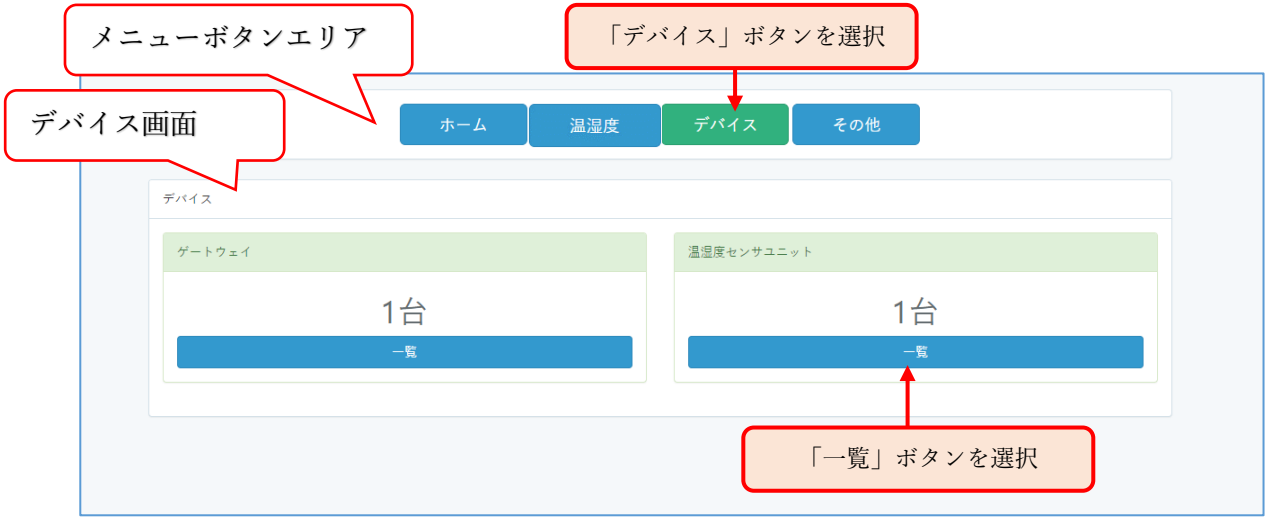

「デバイス」画面

④ 「温湿度センサユニット一覧」画面から「TH3 登録」ボタンを選択します。

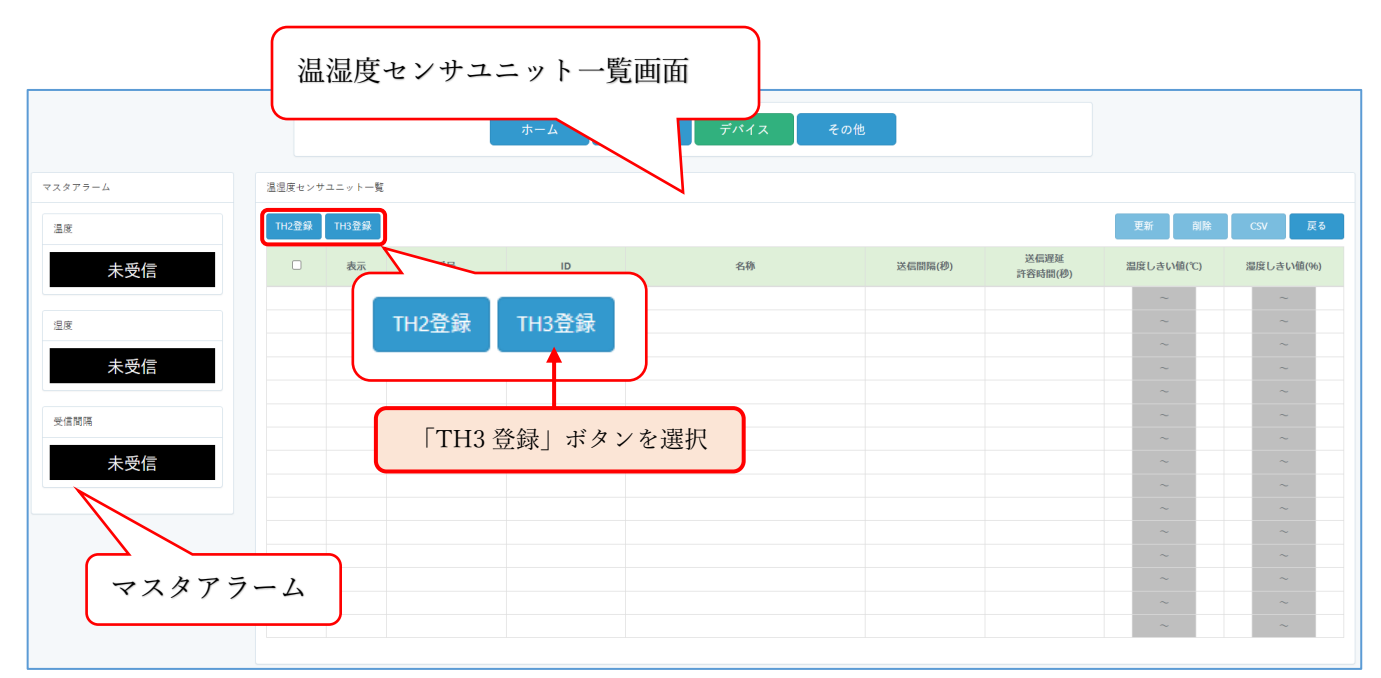

「温湿度センサユニット一覧」画面

⑤ 温湿度センサユニットの登録フォーム画面に切り替わるので、登録項目を入力し、「登録」ボタン を選択します。

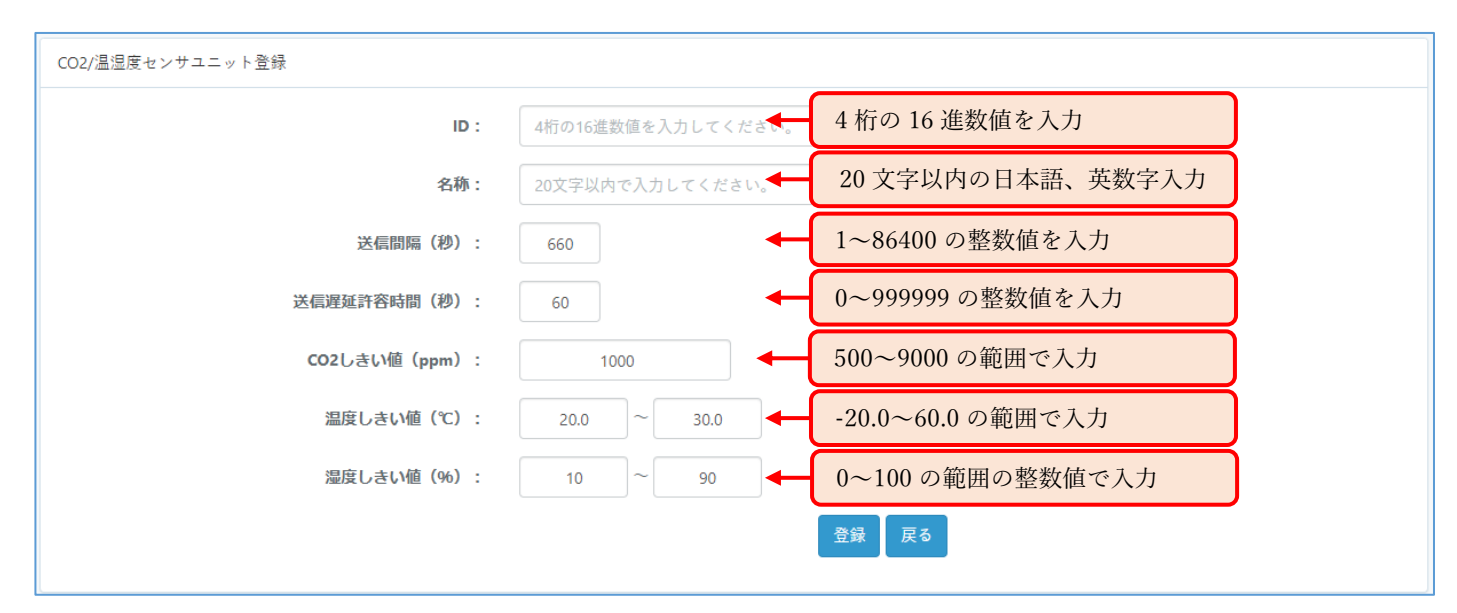

「CO2/温湿度センサユニット登録フォーム」画面

温湿度センサユニット登録フォームでは、全ての項目の入力が必須となります。 「ID」と「名称」以外の項目には初期値が設定されており、変更して登録することができます。 登録フォーム項目内容についての説明を以下に記載します。

表 CO2/温湿度センサユニット登録項目

| 項目             | 説明                                      |
|----------------|-----------------------------------------|
| ID             | CO2/温湿度センサユニット ID (ユニット側で設定する ownid に相  |
|                | 当)を入力します。                               |
|                | 4桁の16進数値を入力します。(0000~FFFE)              |
|                | ID の重複登録はできません。                         |
| 名称             | CO2/温湿度センサユニットの識別名称を入力します。              |
|                | 入力可能文字は、英字、数字、日本語です。                    |
|                | 最大入力文字数は20文字です。                         |
| 送信間隔 (秒)       | CO2/温湿度センサユニットからの送信間隔(ユニット側で設定する        |
|                | sendtime に相当) を秒単位で入力します。               |
|                | 1~86400の範囲で入力します。                       |
| 送信遅延許容時間 (秒)   | CO2/温湿度センサユニットからの送信遅延を許容する時間を入力し        |
|                | ます。                                     |
|                | 0 (遅延許容なし) ~999999 の範囲で入力します。           |
|                | 温湿度センサユニットのデータ通知が、直近の通知時刻から送信間隔         |
|                | +送信遅延許容時間を超えても無い場合はアラームとして扱います。         |
| CO2 しきい値 (ppm) | CO2/温湿度センサユニットの CO2 濃度しきい値を 500~9000 の範 |
|                | 囲で入力します。CO2/温湿度センサユニットから通知された CO2 値     |
|                | が本設定値以上の場合はアラームとして扱います。                 |
|                | 本設定は、登録する CO2/温湿度センサユニットに設定されている        |
|                | 「CO2 濃度異常閾値設定」に合わせて設定してください。            |
| 温度しきい値 (℃)     | CO2/温湿度センサユニットの計測する温度のしきい値を 20~60 の     |
|                | 範囲で入力します。                               |
|                | 温湿度センサユニットから通知された温度値が本設定値範囲外の場          |
|                | 合はアラームとして扱います。                          |
| 湿度しきい値 (%)     | CO2/温湿度センサユニットの計測する湿度のしきい値を 0~100 の     |
|                | 範囲で入力します。                               |
|                | 温湿度センサユニットから通知された湿度値が本設定値範囲外の場          |
|                | 合はアラームとして扱います。                          |

登録項目を入力し、「登録」ボタンを選択します。

登録が完了した CO2/温湿度センサユニットは、モニター画面および温湿度センサユニット一覧画面 に表示されます。

| マスタアラーム         |                      | 温湿度センサユニット一覧 |     |      |          |         |                 |              |    |      |           |      |                  |           |
|-----------------|----------------------|--------------|-----|------|----------|---------|-----------------|--------------|----|------|-----------|------|------------------|-----------|
| CO <sub>2</sub> | TH2登録                | TH3登録        |     |      |          |         |                 |              |    |      | 更新        | 副除   | <b>CSV</b>       | 戻る        |
| 未受信             | $\Box$               | 表示           | 番号  | ID   | 名称       | 送信問題(秒) | 送信遅延<br>許容時間(秒) | CO2しきい値(ppm) |    |      | 温度しきい値(℃) |      |                  | 湿度しきい値(%) |
|                 | $\hfill\square$      | 有効           | 001 | 0001 | 子機ユニット1  | 6000    | 660             | 1000         | 未満 | 20.0 |           | 30.0 | 10               |           |
| 温度              | $\hfill\square$      | 有効           | 002 | 0002 | 子機ユニット2  | 60      | 660             | 1000         | 未満 | 20.0 |           | 30.0 | 10 <sub>1</sub>  |           |
| 未受信             | $\hfill\square$      | 有効           | 003 | 0003 | 子機ユニット3  | 60      | 660             | 1000         | 未満 | 20.0 |           | 30.0 | 10               |           |
|                 | $\hfill\square$      | 有効           | 004 | 0004 | 子機ユニット4  | 60      | 660             | 1000         | 未満 | 20.0 |           | 30.0 | 10               |           |
| 涅度              | $\qquad \qquad \Box$ | 有効           | 005 | 0005 | 子機ユニット5  | 60      | 660             | 1000         | 未満 | 20.0 |           | 30.0 | 10               |           |
|                 | $\hfill \square$     | 有効           | 006 | 0006 | 子機ユニット6  | 60      | 660             | 1000         | 未満 | 20.0 |           | 30.0 | 10               |           |
| 未受信             | $\hfill\square$      | 有効           | 007 | 0007 | 子機ユニット7  | 60      | 660             | 1000         | 未満 | 20.0 |           | 30.0 | 10 <sup>10</sup> |           |
| 受信間隔            | $\hfill\square$      | 有効           | 008 | 0008 | 子機ユニット8  | 60      | 660             | 1000         | 未満 | 20.0 |           | 30.0 | 10               |           |
|                 | $\Box$               | 有効           | 009 | 0009 | 子機ユニット9  | 60      | 660             | 1000         | 未満 | 20.0 |           | 30.0 | 10               |           |
| 未受信             | $\Box$               | 有効           | 010 | 000A | 子機ユニット10 | 60      | 660             | 1000         | 未満 | 20.0 |           | 30.0 | 10 <sup>°</sup>  |           |
|                 | $\hfill \square$     | 有効           | 011 | 000B | 子機ユニット11 | 60      | 660             | 1000         | 未満 | 20.0 |           | 30.0 | 10 <sup>10</sup> |           |
|                 | $\qquad \qquad \Box$ | 有効           | 012 | 000C | 子機ユニット12 | 60      | 660             | 1000         | 未満 | 20.0 |           | 30.0 | 10               |           |
|                 | $\hfill\square$      | 有効           | 013 | 000D | 子機ユニット13 | 60      | 660             | 1000         | 未満 | 20.0 |           | 30.0 | 10 <sup>10</sup> |           |
|                 | $\Box$               | 有効           | 014 | 000E | 子機ユニット14 | 60      | 660             | 1000         | 未満 | 20.0 |           | 30.0 | 10 <sup>10</sup> |           |

「温湿度センサユニット一覧」画面

以下は、温湿度センサユニット一覧に表示される項目になります。

表 温湿度センサユニット一覧テーブル表示項目

| 項目       | 説明                                |
|----------|-----------------------------------|
| $\Box$   | チェックボックスです。                       |
|          | テーブルヘッダ部のチェックボックスにチェックを入れると全ての    |
|          | チェックボックスにチェックが入り、チェックを外すと全てのチェッ   |
|          | クボックスのチェックが外れます。                  |
|          | 登録削除やデータを CSV ダウンロードする温湿度センサユニットを |
|          | 選択する場合に使用します。                     |
| 表示       | モニター画面の表示の有効/無効を表示します。            |
| 有効<br>無効 | 本画面にてボタンの有効/無効切り替えが可能です。デフォルトは有   |
|          | 効です。無効にするとモニター画面非表示、およびマスタアラーム検   |
|          | 出対象から外れます。                        |
| 番号       | 登録順に通番表示します。本項目は編集できません。          |
|          | 本番号のリンクを選択すると、対象温湿度センサユニットの通知デー   |
|          | タ履歴確認画面に切り替わります。                  |
| ID       | 登録した CO2/温湿度センサユニットの ID を表示します。   |
|          | 本画面にて編集可能です。                      |

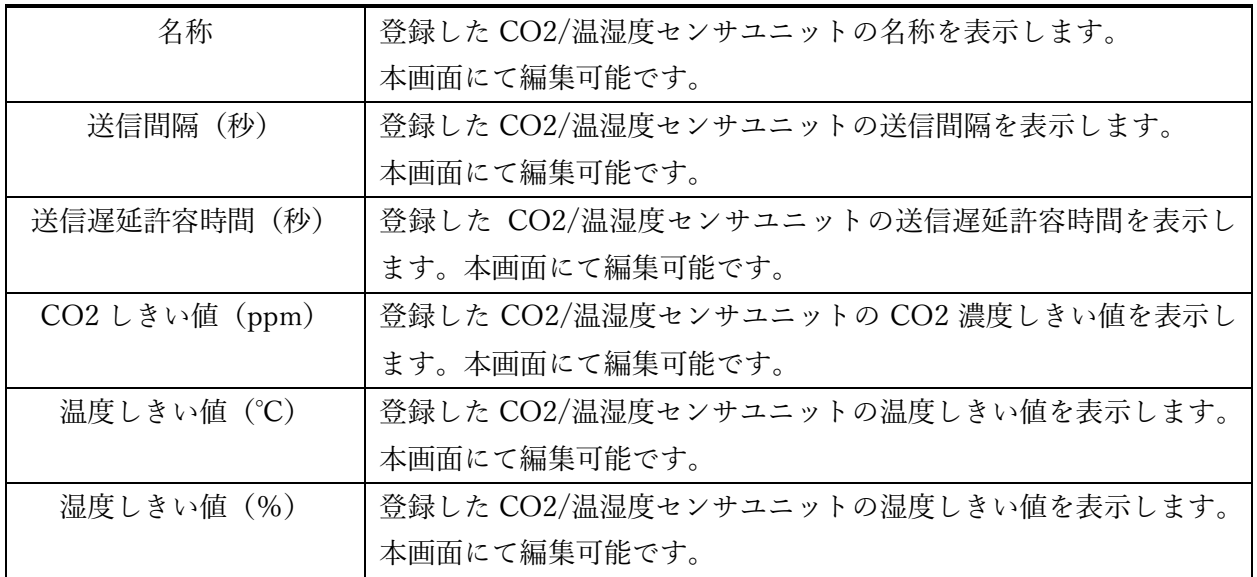

## <span id="page-17-0"></span>CO2/温湿度モニタリング CO2/温湿度モニタリング

<span id="page-17-1"></span>モニター画面での確認

ゲートウェイと CO2/温湿度センサユニットの登録が完了すると、本 WEB UI は CO2/温湿度センサ ユニットからのデータをモニター画面でリアルタイムに確認することができるようになります。 メニューボタンエリアから「温湿度」ボタンを選択することによりモニター画面とマスタアラームが表 示されます。

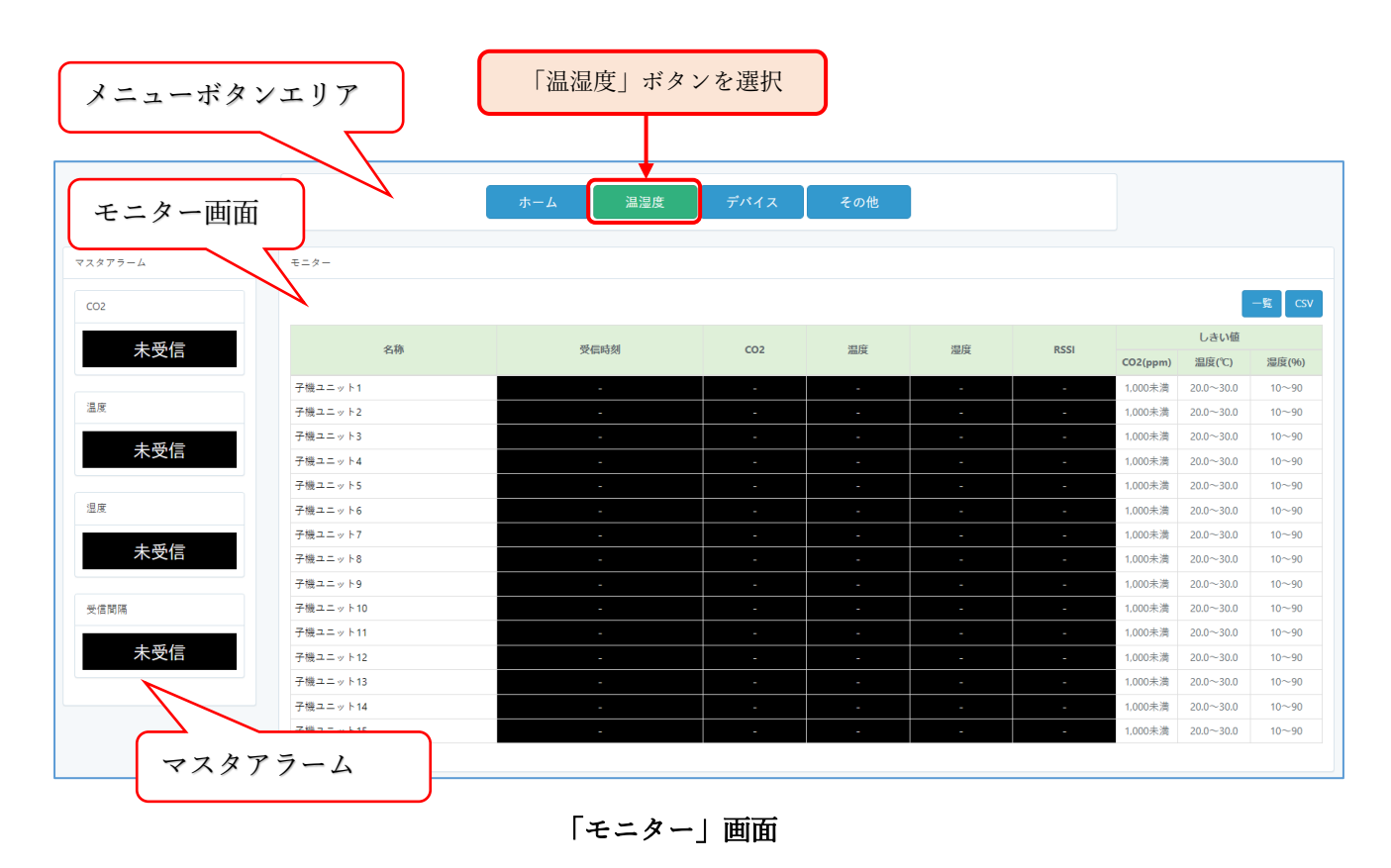

モニター画面には、各 CO2/温湿度センサユニットの直近で通知されたデータと各種しきい値(温度・ 湿度・CO2 濃度)を表示します。

以下は、モニター画面の一覧に表示される項目になります。

| 項目              | 説明                                 |
|-----------------|------------------------------------|
| 名称              | CO2/温湿度センサユニットの識別名称です。             |
| 受信時刻            | サーバーがゲートウェイから CO2/温湿度センサユニットデータを   |
|                 | 受信した時刻です。現在時刻が、直近のデータ受信時刻から送信間隔    |
|                 | +送信遅延許容時間分を超えた時刻の場合、アラームとして受信時刻    |
|                 | と RSSI の背景色が赤く変化します。               |
| CO <sub>2</sub> | CO2/温湿度センサユニットからの最新通知 CO2 濃度値です。   |
|                 | 本値が CO2 しきい値超の場合、背景が赤色でアラーム表示します。  |
|                 | ユニットからの通知が異常値の場合、背景が黒で'-'を表示します。   |
| 温度              | CO2/温湿度センサユニットからの最新通知温度です。         |
|                 | 本値が温度しきい値外の場合、背景色が以下のように変化します。     |
|                 | ・しきい値上限を超えた場合:背景が赤色でアラーム表示します。     |
|                 | ・しきい値下限を下回った場合:背景が赤点滅でアラーム表示しま     |
|                 | す。                                 |
|                 | ユニットからの通知が異常値の場合、背景が黒で'-'を表示します。   |
| 湿度              | CO2/温湿度センサユニットからの最新通知湿度です。         |
|                 | 本値が湿度しきい値外の場合、背景色が以下のように変化します。     |
|                 | ・しきい値上限を超えた場合:背景が橙色でアラーム表示します。     |
|                 | ・しきい値下限を下回った場合:背景が橙点滅でアラーム表示しま     |
|                 | す。                                 |
|                 | ユニットからの通知が異常値の場合、背景が黒で'-'を表示します。   |
| <b>RSSI</b>     | ゲートウェイが CO2/温湿度センサユニットからデータを受信した   |
|                 | 際の LoRa 無線受信電波強度です。                |
| CO2 濃度しきい値(ppm) | CO2/温湿度センサユニットの CO2 濃度しきい値です。      |
|                 | CO2/温湿度センサユニットから通知された CO2 濃度値が本設定値 |
|                 | 超の場合はアラームとします。                     |
| 温度しきい値(℃)       | CO2/温湿度センサユニットの温度しきい値です。           |
|                 | 温湿度センサユニットから通知された温度値が本設定値範囲外の場     |
|                 | 合はアラームとします。                        |
| 湿度しきい値(%)       | CO2/温湿度センサユニットの湿度しきい値です。           |
|                 | 温湿度センサユニットから通知された湿度値が本設定値範囲外の場     |
|                 | 合はアラームとします。                        |

表 モニター画面一覧表示内容

<span id="page-19-0"></span>マスタアラームの確認

マスタアラームは、モニター表示「有効」対象の CO2/温湿度センサユニット全体のアラームを表し、 モニター画面表示、CO2/温湿度センサユニット一覧表示、および温湿度センサユニットの通知デー タ履歴表示時に表示されます。

マスタアラーム表示は、下記に定義する状態によって文言と背景色が変わります。

[CO2]

有効な CO2/温湿度センサユニットの全てあるいは何れかから 1 度もデータを受信し ていない。(ユニットからの異常データを受信した際も含む) 未受信

有効な CO2/温湿度センサユニットの全てからデータを受信し、現在 CO2 濃度がし きい値以内である。 正常

有効な CO2/温湿度センサユニットの全てあるいは何れかの現在 CO2 濃度がしきい 値以下である。 異常

※CO2/温湿度センサユニット未登録時、またはモニター画面表示を無効にしている場合、本アラー ムは非表示になります。

#### [温度]

- 有効な CO2/温湿度センサユニットの全てあるいは何れかから 1 度もデータを受信し ていない。(ユニットからの異常データを受信した際も含む) 未受信
- 有効な CO2/温湿度センサユニットの全てからデータを受信し、現在温度がしきい値 内である。 正常
- 有効な CO2/温湿度センサユニットの全てあるいは何れかの現在温度がしきい値上限 超である。 (しきい値下限未満がある場合は点滅します。複数発生した場合は点滅を優先します。) 異常

#### [湿度]

- 有効な CO2/温湿度センサユニットの全てあるいは何れかから 1 度もデータを受信し ていない。(ユニットからの異常データを受信した際も含む) 未受信
- 有効な CO2/温湿度センサユニットの全てからデータを受信し、現在湿度がしきい値 内である。 正常

有効な CO2/温湿度センサユニットの全てあるいは何れかの現在湿度がしきい値上限 超である。 異常

(しきい値下限未満がある場合は点滅します。複数発生した場合は点滅を優先します。)

[受信間隔]

- 有効な CO2/温湿度センサユニットの全てあるいは何れかから 1 度もデータを受信し ていない。 未受信
- 有効な CO2/温湿度センサユニットの全てのデータ受信間隔が「送信間隔+送信遅延 許容時間」内である。 正常
	- 有効な CO2/温湿度センサユニットの全てあるいは何れかのデータ受信間隔が「送信 間隔+送信遅延許容時間」以上である 異常

※温湿度センサユニット(ES920LRTH2X)も併用する場合、温度・湿度・受信間隔のアラームは共通とな ります。

マスタアラームは、ブラウザの横表示サイズが 991px 以下の場合はメニューボタン下に表示されます。

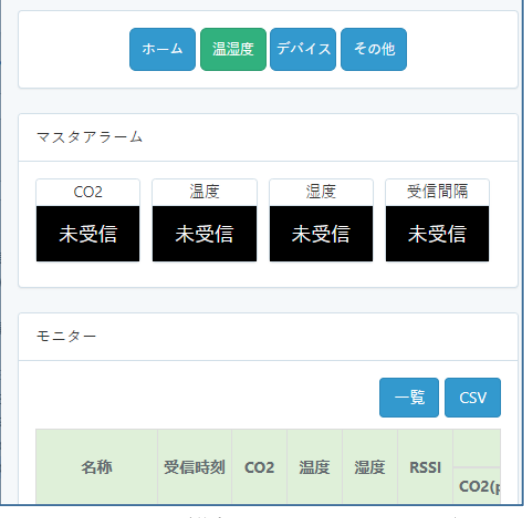

ブラウザの横幅 991px 以下の場合

<span id="page-21-0"></span>ボタンの機能

モニター画面の右上に2つのボタンが用意されています。

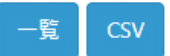

表 モニター画面ボタン機能内容

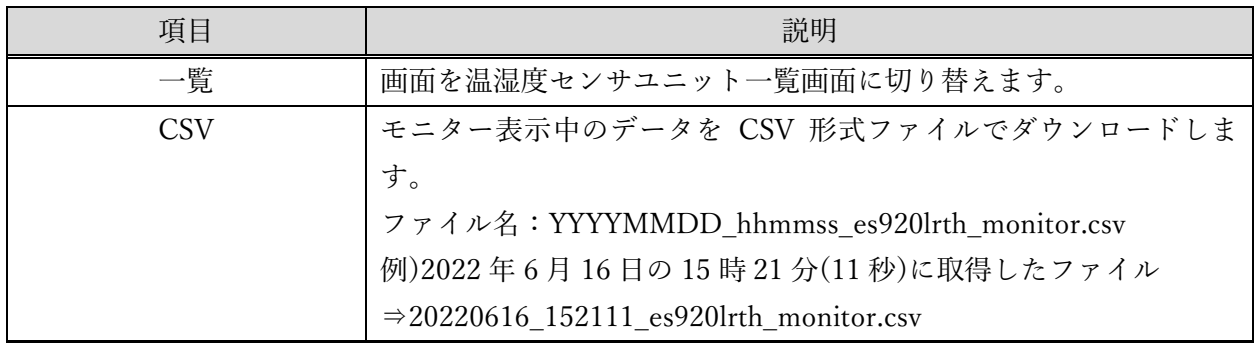

## <span id="page-22-0"></span>登録デバイスの確認・編集 登録デバイスの確認・編集

<span id="page-22-1"></span>ゲートウェイの確認・編集

登録ゲートウェイは、「ゲートウェイ一覧画面」で確認できます。

以下の手順により、本 WebUI に登録されているゲートウェイを確認します。

- ① メニューボタンエリアから「デバイス」ボタンを選択し、「デバイス」画面を表示します。
- ② 「デバイス」画面には、ゲートウェイと CO2/温湿度センサユニットの現在登録数が表示されてい ます。
- ③ 「デバイス」画面のゲートウェイパネル下にある「一覧」ボタンを選択し、ゲートウェイ一覧画面 を表示します。

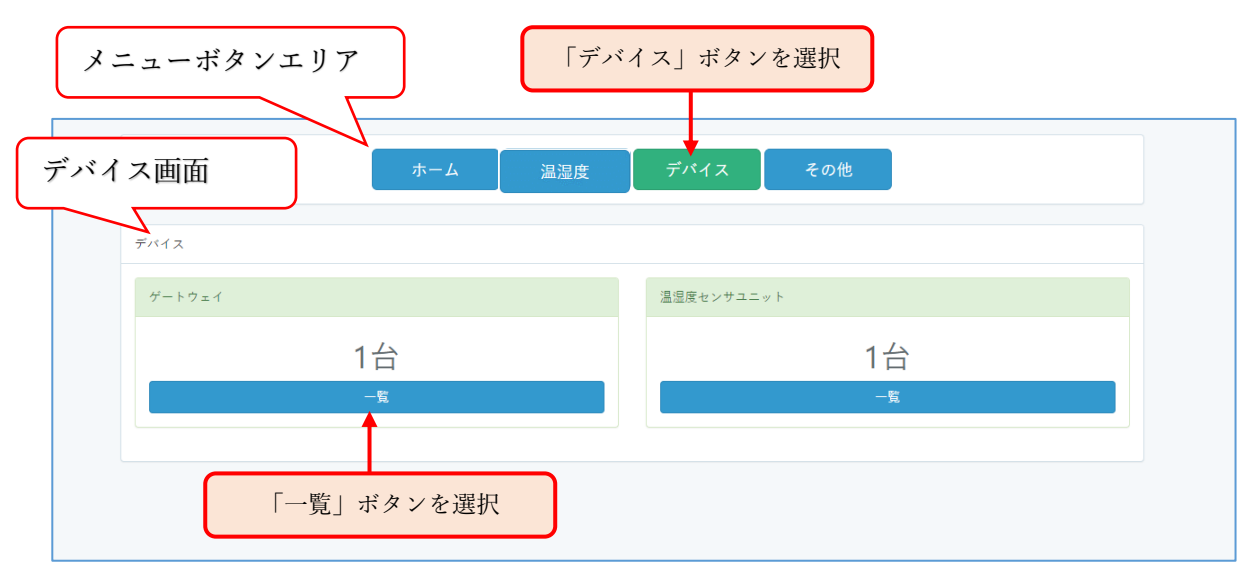

「デバイス」画面

| ゲートウェイ一覧                |    |                     |        |    |      |
|-------------------------|----|---------------------|--------|----|------|
|                         |    |                     |        |    | 新規登録 |
| ID                      | 名称 | 設置場所                | 最新通知日時 | 編集 | 削除   |
| 123456789012345 ゲートウェイ2 |    | 工場内1-@              |        | 擺集 | 削除   |
| 440103215769236 ゲートウェイ3 |    | 神奈川県横浜市緑区長津田町2316-1 |        | 提集 | 削除   |
|                         |    |                     |        |    |      |
|                         |    |                     |        |    |      |
|                         |    |                     |        |    |      |
|                         |    |                     |        |    |      |
|                         |    |                     |        |    |      |
|                         |    |                     |        |    |      |
|                         |    |                     |        |    |      |
|                         |    |                     |        |    |      |
|                         |    |                     |        |    |      |
|                         |    |                     |        |    |      |
|                         |    |                     |        |    |      |
|                         |    |                     |        |    |      |
|                         |    |                     |        |    |      |
|                         |    |                     |        |    |      |
|                         |    |                     |        |    |      |

「ゲートウェイ一覧」画面

<span id="page-23-0"></span>登録情報編集

ゲートウェイの一覧にある「編集」列のボタンを選択すると、「ゲートウェイ編集」画面が表示されま す。

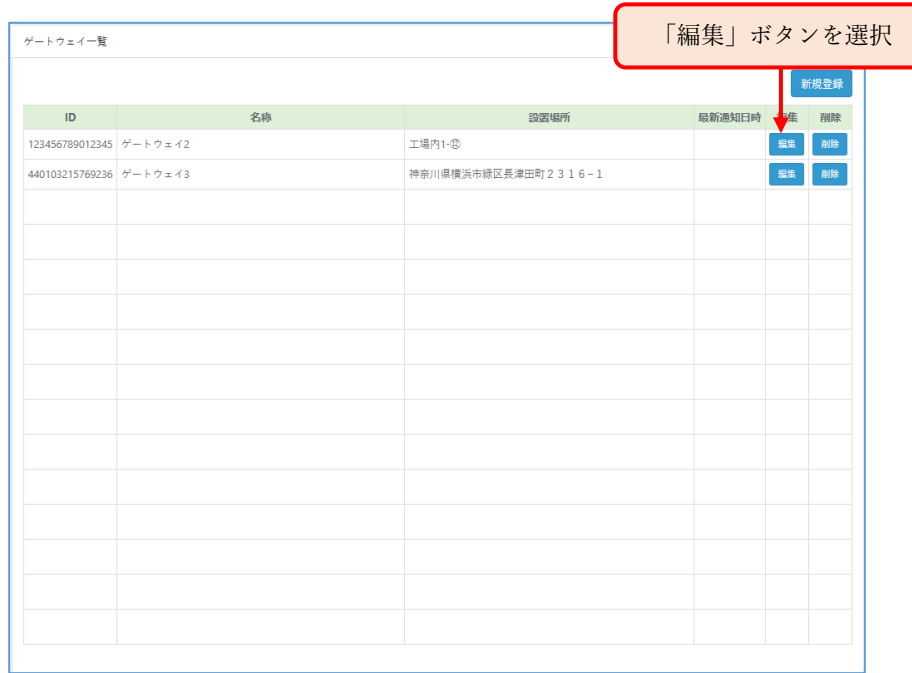

#### 「ゲートウェイ一覧」画面(編集)

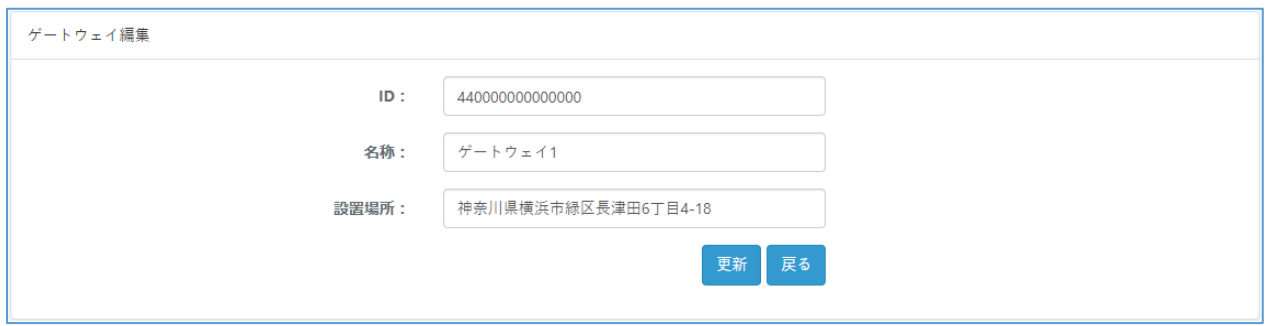

#### 「ゲートウェイ編集」画面

<span id="page-24-0"></span>登録削除

ゲートウェイ一覧にある「削除」列のボタンを選択すると、ゲートウェイ削除確認ダイアログが表示さ れ、OK ボタンを選択することで対象ゲートウェイが登録削除されます。

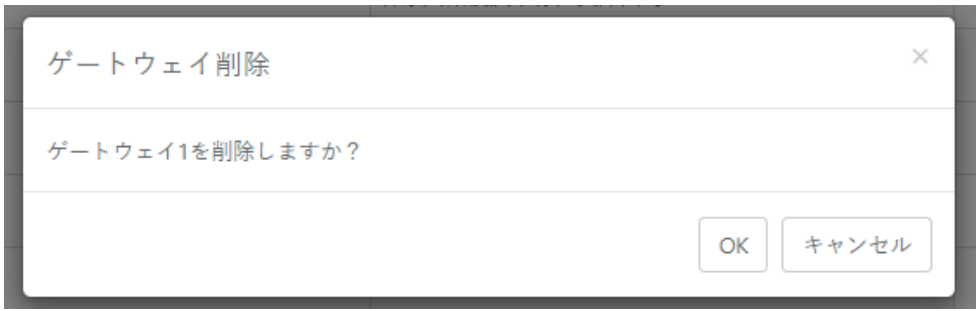

ゲートウェイ削除確認ダイアログ

<span id="page-25-0"></span>以下の手順により、本 WebUI に登録された温湿度ユニットの登録内容確認および編集を行います。 ① メニューボタンエリアから「デバイス」ボタンを選択し、「デバイス」画面を表示します。

- 
- ② 「デバイス」画面には、ゲートウェイと CO2/温湿度センサユニットの現在登録数を表示します。 ※温湿度ユニット(ES920LRTH2X)も併用している場合、合算した登録数を表示します。
- ③ 「デバイス」画面の温湿度センサユニットパネル下にある「一覧」ボタンを選択します。

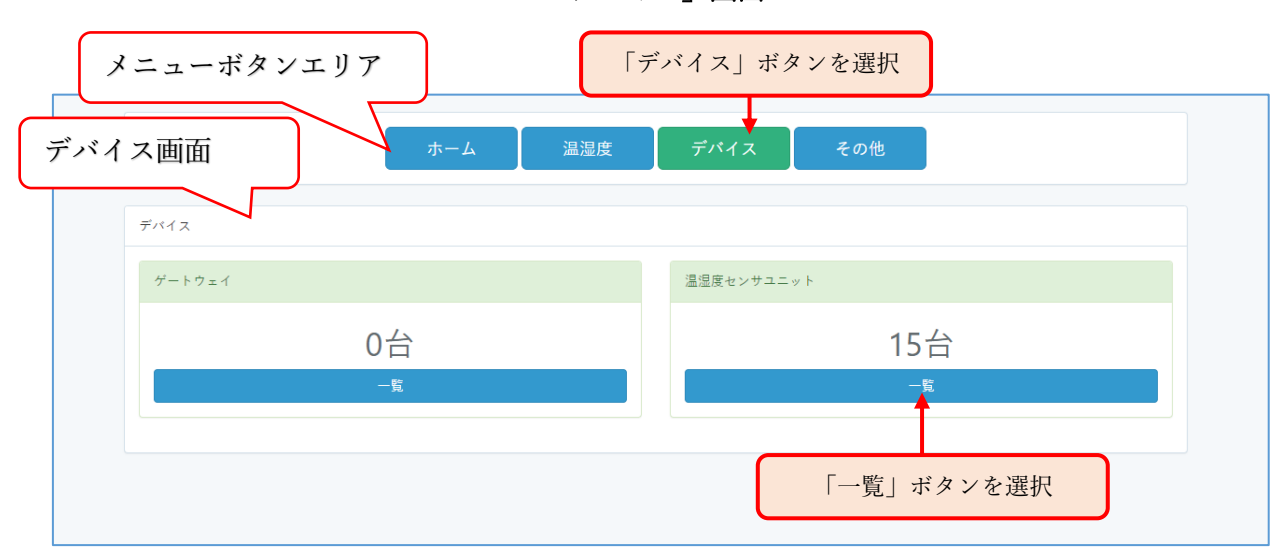

「デバイス」画面

④ 温湿度センサユニット一覧画面を表示します。

| マスタアラーム<br>CO <sub>2</sub> | TH2登録  | 温湿度センサユニット一覧<br>TH3登録 |     |      |          | 登録内容を表示(本画面で編集可能) |                 |              |    |      | 更新        | 削除   | <b>CSV</b>       | 戻る           |
|----------------------------|--------|-----------------------|-----|------|----------|-------------------|-----------------|--------------|----|------|-----------|------|------------------|--------------|
| 未受信                        | $\Box$ | 表示                    | 番号  | ID   | 名称       | (秒)               | 送信遅延<br>許容時間(秒) | CO2しきい値(ppm) |    |      | 温度しきい値(℃) |      |                  | 湿度しきい値(%)    |
|                            | $\Box$ | 有効                    | 001 | 0001 | 子機ユニット1  | 6000              | 660             | 1000         | 未満 | 20.0 |           | 30.0 | 10 <sup>10</sup> | 90<br>$\sim$ |
| 温度                         | $\Box$ | 有効                    | 002 | 0002 | 子機ユニット2  | 60                | 660             | 1000         | 未満 | 20.0 |           | 30.0 | 10 <sup>°</sup>  | 90           |
| 未受信                        | $\Box$ | 有効                    | 003 | 0003 | 子機ユニット3  | 60                | 660             | 1000         | 未満 | 20.0 |           | 30.0 | 10 <sup>10</sup> | 90           |
|                            | $\Box$ | 有効                    | 004 | 0004 | 子機ユニット4  | 60                | 660             | 1000         | 未満 | 20.0 |           | 30.0 | 10               | 90           |
|                            | $\Box$ | 有効                    | 005 | 0005 | 子機ユニット5  | 60                | 660             | 1000         | 未満 | 20.0 |           | 30.0 | 10 <sup>10</sup> | 90           |
|                            | $\Box$ | 有効                    | 006 | 0006 | 子機ユニット6  | 60                | 660             | 1000         | 未満 | 20.0 |           | 30.0 | 10               | 90           |
| 未受信                        | $\Box$ | 有効                    | 007 | 0007 | 子機ユニット7  | 60                | 660             | 1000         | 未満 | 20.0 |           | 30.0 | 10 <sup>10</sup> | 90           |
| 受信間隔                       | $\Box$ | 有効                    | 008 | 0008 | 子機ユニット8  | 60                | 660             | 1000         | 未満 | 20.0 |           | 30.0 | 10 <sup>10</sup> | 90           |
|                            | $\Box$ | 有効                    | 009 | 0009 | 子機ユニット9  | 60                | 660             | 1000         | 未満 | 20.0 |           | 30.0 | 10 <sup>10</sup> | 90           |
| 未受信                        | $\Box$ | 有効                    | 010 | 000A | 子機ユニット10 | 60                | 660             | 1000         | 未満 | 20.0 |           | 30.0 | 10 <sup>10</sup> | 90           |
|                            | $\Box$ | 有効                    | 011 | 000B | 子機ユニット11 | 60                | 660             | 1000         | 未満 | 20.0 |           | 30.0 | 10 <sup>10</sup> | 90           |
|                            | $\Box$ | 有効                    | 012 | 000C | 子機ユニット12 | 60                | 660             | 1000         | 未満 | 20.0 |           | 30.0 | 10               | 90           |
|                            | $\Box$ | 有効                    | 013 | 000D | 子機ユニット13 | 60                | 660             | 1000         | 未満 | 20.0 |           | 30.0 | 10 <sup>10</sup> | 90           |
|                            | $\Box$ | 有効                    | 014 | 000E | 子機ユニット14 | 60                | 660             | 1000         | 未満 | 20.0 |           | 30.0 | 10 <sup>10</sup> | 90           |

「温湿度センサユニット一覧」画面

温湿度センサユニット一覧画面では以下の操作が行えます。

- ・温湿度センサユニット登録(ES920LRTH2X/ES920LRTH3)
- ・温湿度センサユニット登録情報編集・更新
- ・温湿度センサユニット登録削除
- ・各温湿度センサユニット個別の通知データ履歴確認画面への遷移
- ・通知データ CSV ファイルダウンロード

以下、順に操作方法について説明します。

<span id="page-26-0"></span>CO2/温湿度センサユニット登録

デバイスの登録の章の、「CO2/[温湿度センサユニット\(](#page-12-0)ES920LRTH3)登録」を参照ください。

<span id="page-26-1"></span>登録情報編集・更新

温湿度センサユニット一覧画面に表示されている登録情報はテキスト入力での編集が可能です。編集 後に一覧テーブル右上に配置されているボタンから「更新」ボタンを選択することでサーバーに変更内 容が反映されます。

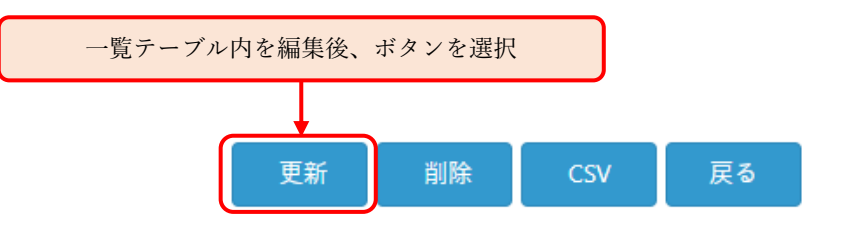

一覧の内容については、「CO2/[温湿度センサユニット\(](#page-12-0)ES920LRTH3)登録」の「表 CO2/温湿度セ ンサユニット一覧テーブル表示項目」を参照ください。

#### <span id="page-26-2"></span>登録削除

CO2/温湿度センサユニットの削除は、温湿度センサユニット一覧テーブルの左端列にあるチェックボ ックスにチェックを入れた後にテーブル右上に配置されているボタンから「削除」ボタンを選択するこ とで削除できます。

チェックを複数個入れる事で複数の CO2/温湿度センサユニットを削除できます。また、温湿度センサ ユニット一覧テーブルの左上端のチェックボックスにチェックを入れると全選択となり、全ての登録 CO2/温湿度センサユニットを削除することができます。

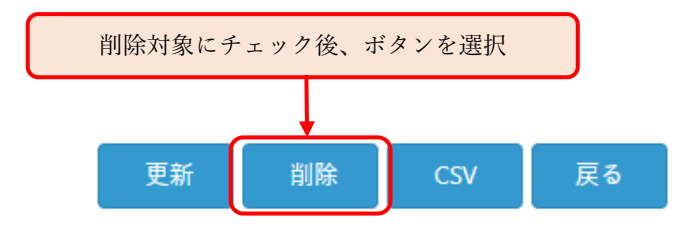

<span id="page-27-0"></span>通知データ履歴確認

CO2/温湿度センサユニットの個別の通知データ履歴を確認する場合は、温湿度センサユニット一覧テ ーブルの番号列に表示される番号リンクを選択します。

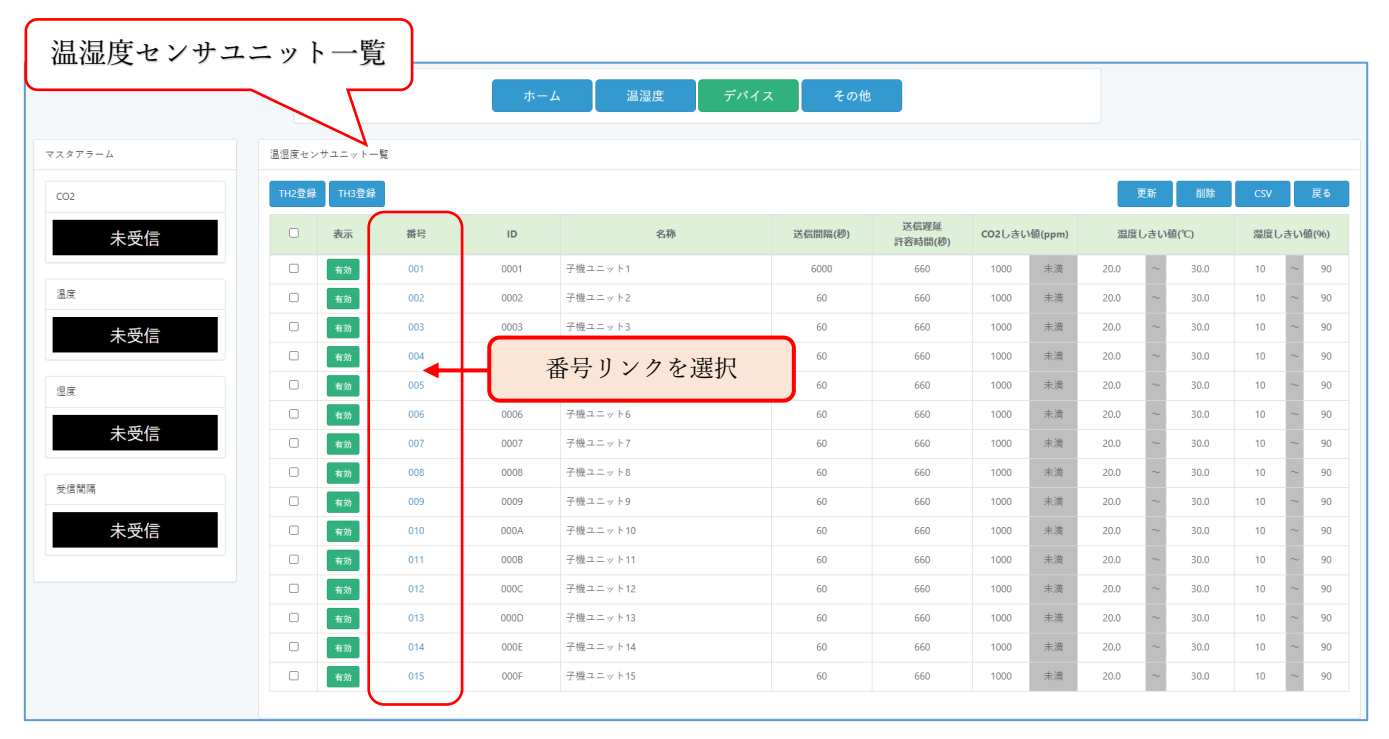

「温湿度センサユニット一覧」画面(番号リンク)

通知データ履歴画面は、マスタアラームと通知データ履歴で構成され、通知データ履歴には、対象の CO2/温湿度ユニットの ID と名称、通知データ履歴の一覧が表示されます。

| マスタアラーム         | CO2/温湿度 ユニット通知データ履歴 |                     |          |        |       |             |                |                |                         |
|-----------------|---------------------|---------------------|----------|--------|-------|-------------|----------------|----------------|-------------------------|
| CO <sub>2</sub> | $\mathsf{ID}$       | 3000                |          |        |       |             |                |                |                         |
|                 | 名称                  | 子機センサユニット1          |          |        |       |             |                |                |                         |
| 正常              |                     |                     |          |        |       |             |                |                | $-\frac{1}{2}$ $\cos v$ |
| 温度              |                     | 受信時刻                | CO2(ppm) | 温度('C) | 湿度(%) | 受信電波強度(dBm) | 通信CH           | 拡散率            | 再送回数                    |
| 正常              |                     | 2022-06-23 16:19:36 | 647      | 25.8   | 78    | $-54$       | $\overline{2}$ | 7              | $\circ$                 |
|                 |                     | 2022-06-23 16:18:35 | 645      | 25.8   | 78    | $-54$       | $\overline{2}$ | 7 <sup>7</sup> | $\circ$                 |
|                 | 2022-06-23 16:17:35 |                     | 647      | 25.8   | 78    | $-53$       | $\overline{2}$ | 7 <sup>7</sup> | $\circ$                 |
| 湿度              |                     | 2022-06-23 16:16:34 |          | 25.8   | 78    | $-54$       | $\overline{2}$ | 7              | $\bullet$               |
|                 |                     | 2022-06-23 16:15:33 | 646      | 25.8   | 78    | $-53$       | $\overline{2}$ | 7              | $\circ$                 |
| 正常              |                     | 2022-06-23 16:14:32 | 647      | 25.8   | 78    | $-54$       | $\overline{2}$ | 7 <sup>7</sup> | $\mathbf{0}$            |
|                 |                     | 2022-06-23 16:13:32 | 645      | 25.8   | 78    | $-54$       | $\overline{2}$ | 7              | $\circ$                 |
| 受信間隔            |                     | 2022-06-23 16:12:31 |          | 25.8   | 78    | $-54$       | $\overline{2}$ | $\overline{7}$ | $\circ$                 |
|                 |                     | 2022-06-23 16:11:30 | 645      | 25.8   | 78    | $-54$       | $\overline{2}$ | 7 <sup>7</sup> | $\circ$                 |
| 正常              |                     | 2022-06-23 16:10:29 | 643      | 25.8   | 78    | $-54$       | $\overline{2}$ | 7              | $\circ$                 |
|                 |                     | 2022-06-23 16:09:29 | 643      | 25.8   | 79    | $-54$       | $\overline{2}$ | 7 <sup>7</sup> | $\bullet$               |
|                 |                     | 2022-06-23 16:08:28 | 642      | 25.8   | 79    | $-54$       | $\overline{2}$ | 7 <sup>7</sup> | $\circ$                 |
|                 |                     | 2022-06-23 16:07:29 | 639      | 25.8   | 78    | $-54$       | $\overline{2}$ | 7              | $\circ$                 |
|                 |                     | 2022-06-23 16:06:26 | 638      | 25.8   | 78    | $-54$       | $\overline{2}$ | 7 <sup>7</sup> | $\bullet$               |
|                 |                     | 2022-06-23 16:05:26 | 637      | 25.8   | 78    | $-53$       | $\overline{2}$ | $\overline{7}$ | $\circ$                 |

「通知データ履歴」画面

通知データ履歴の項目内容について以下に記載します。

表 通知データ履歴 一覧表示内容

| 項目       | 説明                               |
|----------|----------------------------------|
| 受信時刻     | サーバーがゲートウェイから CO2/温湿度センサユニットデータを |
|          | 受信した時刻です。                        |
| CO2(ppm) | CO2/温湿度センサユニットからの通知 CO2 濃度です。    |
| 温度 (℃)   | CO2/温湿度センサユニットからの通知温度です。         |
| 湿度 (%)   | CO2/温湿度センサユニットからの通知湿度です。         |
| 受信電波強度   | ゲートウェイが CO2/温湿度センサユニットからデータを受信した |
| (dBm)    | 際の LoRa 無線受信電波強度です。              |
| 通信 CH    | ゲートウェイが CO2/温湿度センサユニットからデータを受信した |
|          | 際の通信 CH です。                      |
| 拡散率      | ゲートウェイが CO2/温湿度センサユニットからデータを受信した |
|          | 際の拡散率です。                         |
| 再送回数     | CO2/温湿度センサユニットのデータ再送数です。         |

通知データ履歴画面の右上には2つのボタンを用意しています。

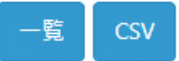

表 通知データ履歴画面ボタン機能内容

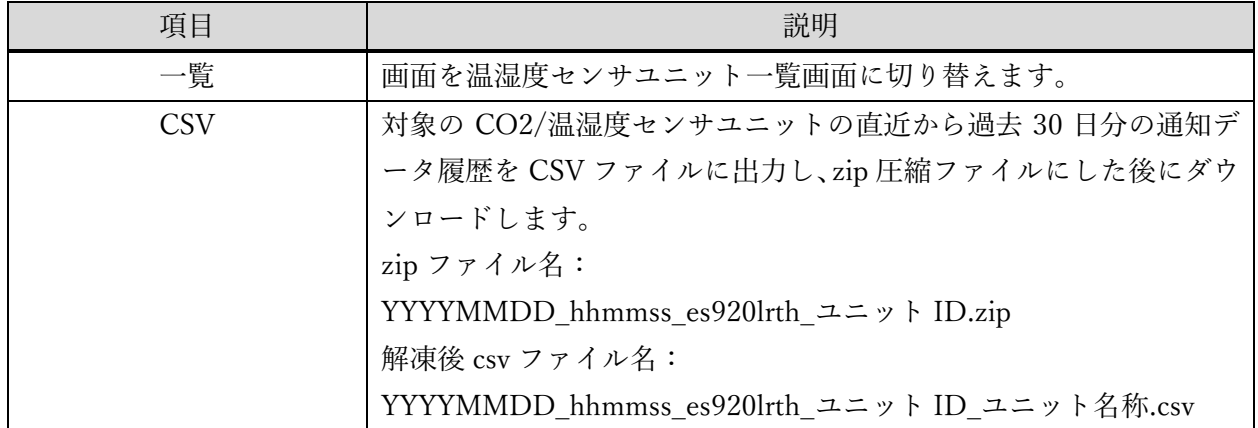

<span id="page-29-0"></span>通知データ CSV ダウンロード

CO2/温湿度センサユニットの通知データダウンロードは、温湿度センサユニット一覧テーブルの左端 列にあるチェックボックスにチェックを入れた後にテーブル右上に配置されているボタンから「CSV」 ボタンを選択することで直近 30 日分のデータをダウンロードできます。

チェックを複数個入れる事で複数の温湿度センサユニットの通知データをダウンロードできます。温 湿度センサユニット一覧テーブルの左上端のチェックボックスにチェックを入れると全選択となり、 全ての登録温湿度センサユニットの通知データをダウンロードすることができます。

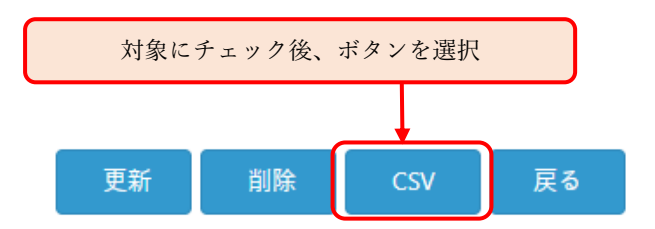

ダウンロードされるファイルは1つの圧縮ファイル(zip ファイル)です。 zip ファイル名:YYYYMMDD\_hhmmss\_es920lrth\_log.zip

複数の CO2/温湿度センサユニットを選択した場合は、選択した分の csv ファイルが存在します。 解凍ファイル名:YYYYMMDD\_hhmmss\_ユニット ID\_ユニット名称.csv

#### ホーム画面

「ホーム」画面は、ログイン後に最初に表示される画面で、登録ユーザの情報が確認できるパネルが配 置されています。

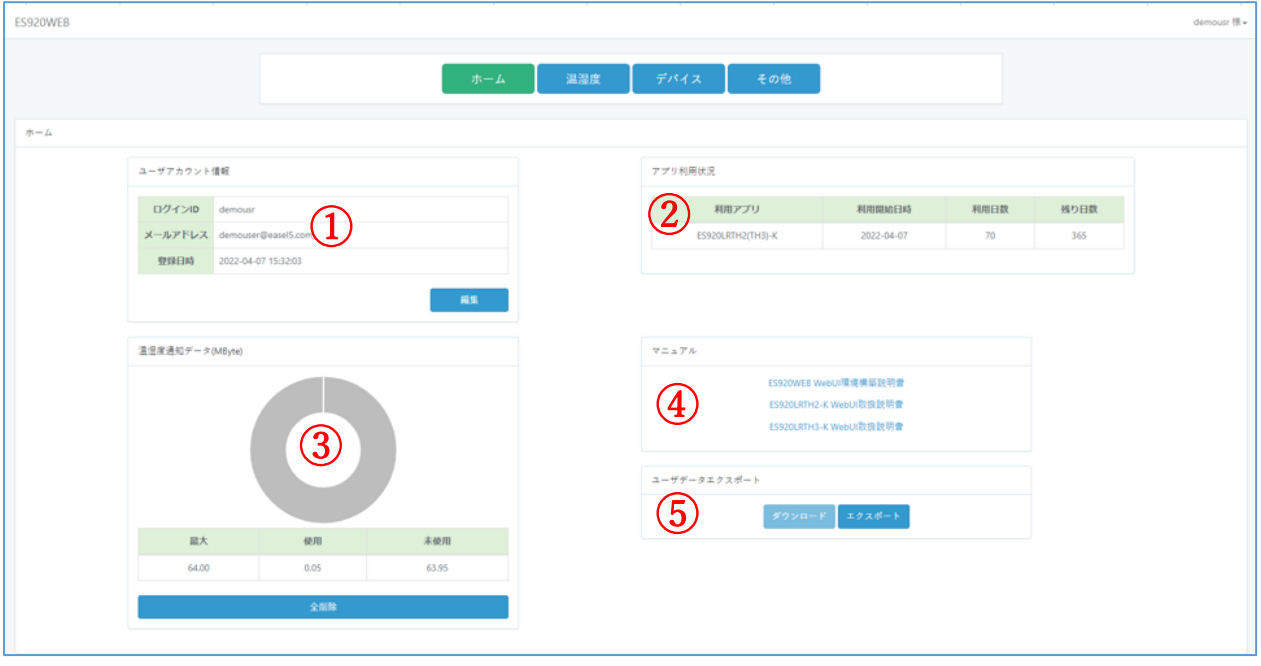

「ホーム」画面

以下に、上の画面にて番号が降られたパネルについて説明します。 [各パネル説明]

- <span id="page-30-1"></span>① ユーザアカウント情報パネル 登録ユーザのアカウント情報と登録日時が表示されます。 ログイン ID とメールアドレスを変更することができます。
- <span id="page-30-2"></span>② アプリ利用状況パネル

<span id="page-30-0"></span>ホーム画面

本 WebUI 名と利用開始日時、利用日数が表示されます。 使用期限 30 日前になると利用日数が赤字で表示されます。

- <span id="page-30-3"></span>③ 温湿度通知データ 通知データとして 64MByte まで使用することができます。
- <span id="page-30-4"></span>④ マニュアルパネル

本 WebUI の取扱説明書がダウンロードできます。

<span id="page-31-0"></span>⑤ ユーザデータエクスポートパネル

本 WebUI のデータベースに保存されたデータをエクスポートすることができます。 エクスポートしたファイルは、自環境(AWS またはオンプレミス)に本 WebUI を構築した場合にイン ポートして使用することができます。

エクスポートしたファイルをダウンロードする流れは以下になります。

① 「エクスポート」ボタンを選択すると、本 WebUI にエクスポート要求がされます。

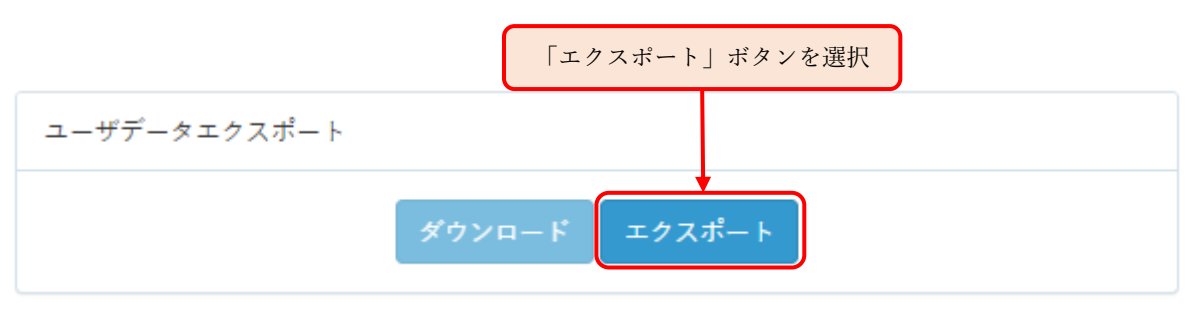

エクスポート要求

② Web サーバーへのエクスポート要求が完了すると、(エクスポート要求中)の文言が表示され、「ダ ウンロードボタン」、「エクスポート」ボタンの選択が無効になります。

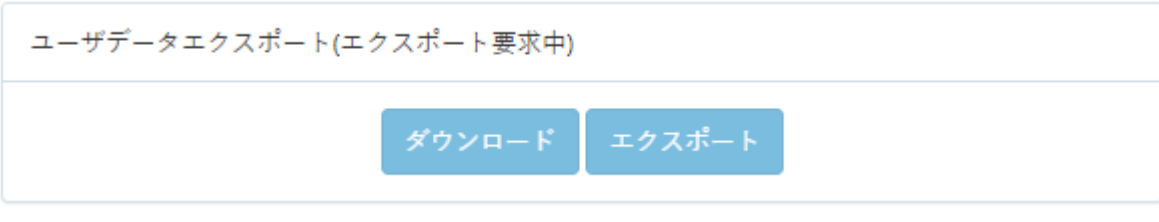

エクスポート要求中

③ Web サーバーのエクスポート処理が完了すると、(エクスポートファイル作成完了)の文言が表示 され、「ダウンロード」ボタンが選択可能になりますので、「ダウンロード」ボタンを選択し、ファ イルをダウンロードします。

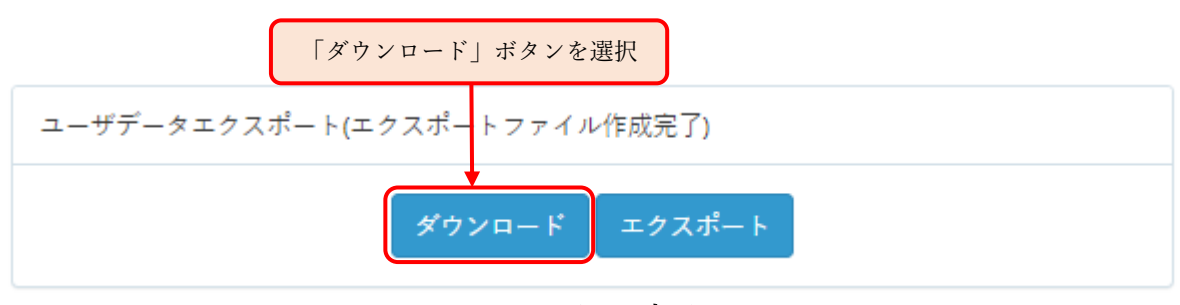

エクスポート完了

※エクスポートは Web サーバーにて非同期で処理されます。

エクスポートするデータ量が多い場合や、他ユーザがエクスポート中の場合は時間が掛かる場合

があります。数分以上時間を置いた後に F5 キーで画面を更新して確認してみてください。

エクスポートファイルは、データベースのダンプファイルです。ダウンロードが完了すると、Web サ ーバーからは削除されます。

ファイル名:es920web\_user\_xxxxxxxx.sql(xxxxxxxx は登録ユーザ一意の番号) 自環境へのインポートに関しては「EASEL\_WebUI\_AWS 環境構築手順書」を参照ください。

## その他

<span id="page-33-0"></span>その他

メニューボタンエリアから「その他」ボタンを選択すると、「設定情報」パネルが表示されます。 設定情報は、本 WebUI のコンフィギュレーション設定が行えるパネルです。 設定情報内には「温湿度センサユニット初期設定」パネルが表示されます。

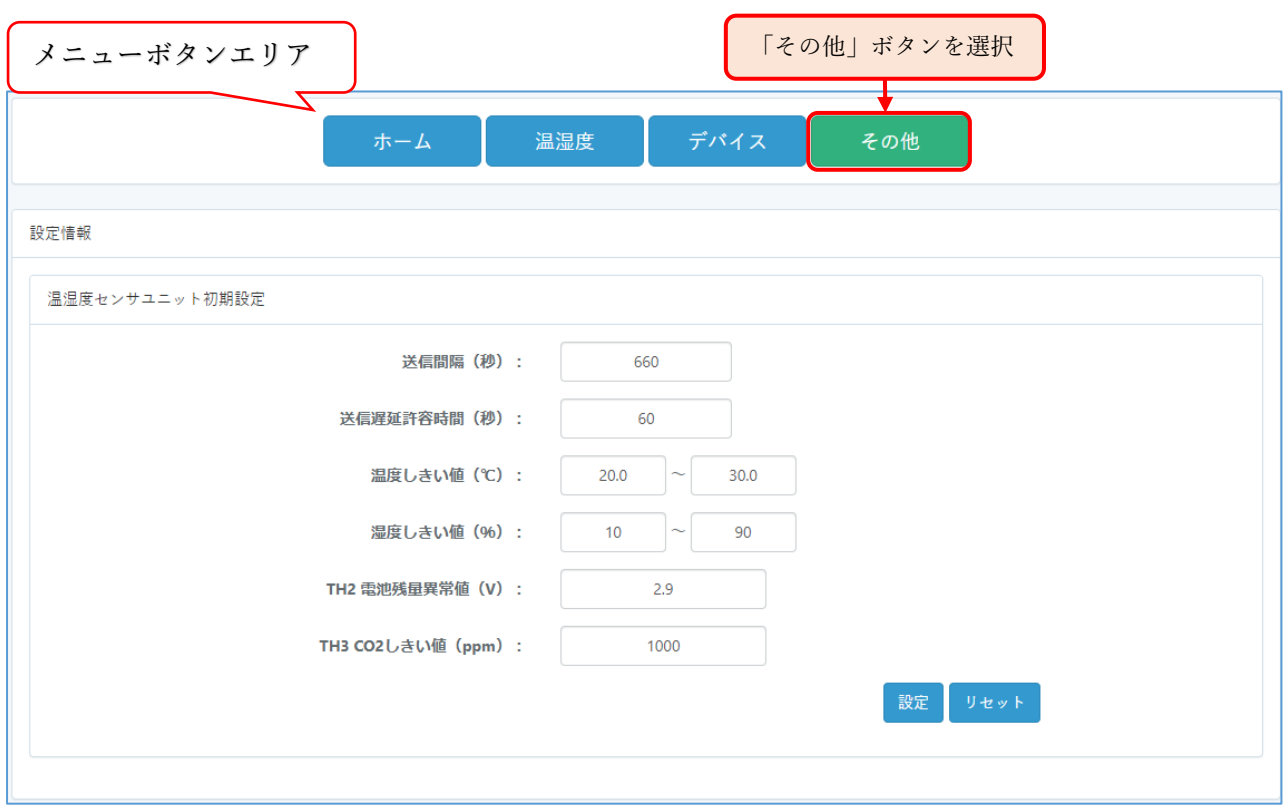

「その他」>「設定情報」画面

<span id="page-34-0"></span>温湿度センサユニット初期設定

CO2/温湿度センサユニット登録時に入力する内容の初期値をカスタマイズすることができます。

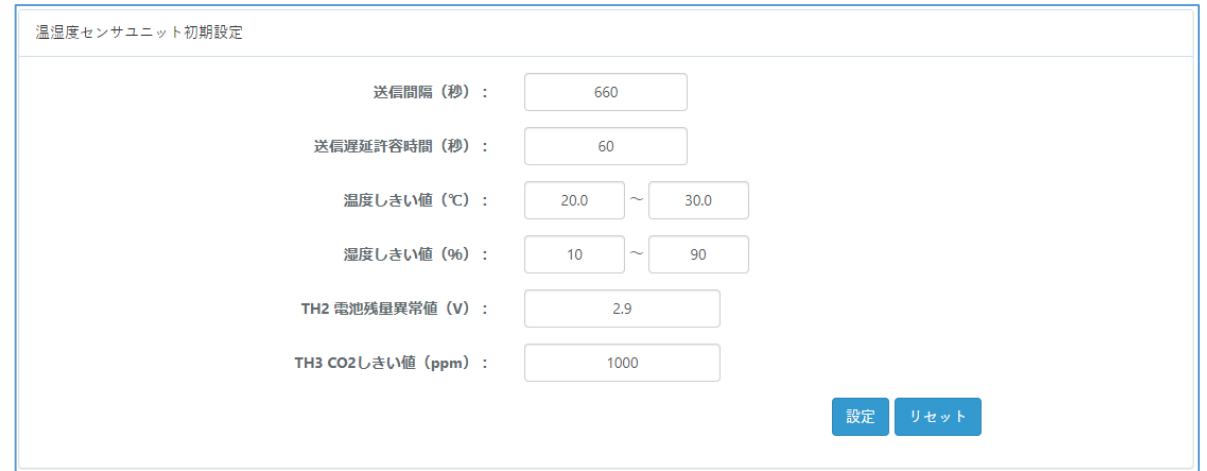

温湿度センサユニット初期設定 パネル

カスタマイズしたい項目を入力後に「設定」ボタンを選択することで、以降の CO2/温湿度センサユニ ット登録フォーム画面に予め表示される初期設定値に反映されます。

カスタマイズした設定内容から本 WebUI の初期値に戻す場合は、「リセット」ボタンを選択すると初 期値を表示しますので、その後「設定」ボタンを選択することで WebUI の初期値が反映されます。

各項目内容に関しては、「CO2/[温湿度センサユニット\(](#page-12-0)ES920LRTH3)登録」の「表 温湿度センサユ ニット登録項目」を参照ください。

※TH2X 電池残量異常値(V)は、温湿度センサユニット(ES920LRTH2X)でのみ使用するパラメータで す。

## <span id="page-35-0"></span>スマートフォンでの表示について スマートフォンでの表示について

本 WebUI は、スマートフォンのような表示の横幅が限られている場合、テーブルデータ等が表示しき れず見切れて表示されます。

テーブルが見切れている場合、横にフリック(スクロール)して、見切れている部分を表示確認してくだ さい。

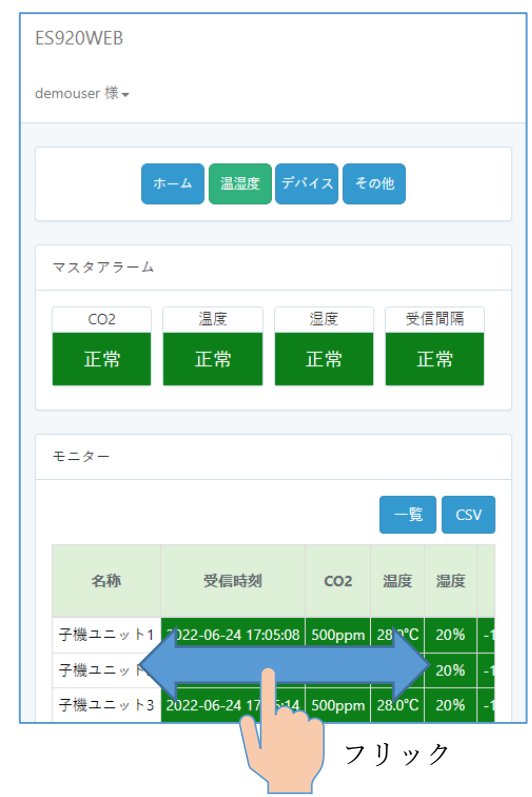

#### スマートフォンでのテーブル(一覧表等)表示時のフリック操作

また、一部スマートフォン(横幅が狭い)では、ボタン配置、パネル配置等が崩れる場合がありますこと ご了承ください。

#### $\mathbb{Z}_2$ 温湿度センサユニット(ES920LRTH2X)との併用

<span id="page-36-0"></span>本 WebUI は、温湿度センサユニット(ES920LRTH2X)も登録することが可能です。

※本 WebUI に登録する場合、温湿度センサユニットと CO2/温湿度センサユニットの ID は重複でき ません。

<span id="page-36-1"></span>モニター画面表示

温湿度センサユニット(ES920LRTH2X)と CO2/温湿度センサユニット(ES920LRTH3)を一つのテー ブルで表示します。

ユニットに不要な項目は背景をグレーで表示します。温湿度センサユニットの場合、「CO2」列としき い値の「CO2(ppm)」が常にグレー表示となります。CO2/温湿度センサユニットの場合、「電池」列が 常にグレー表示となります。

また、「名称」列の横に「ユニット」列が追加され、温湿度センサユニットは「TH2X」、CO2/温湿度 センサユニットは「TH3」を表示します。

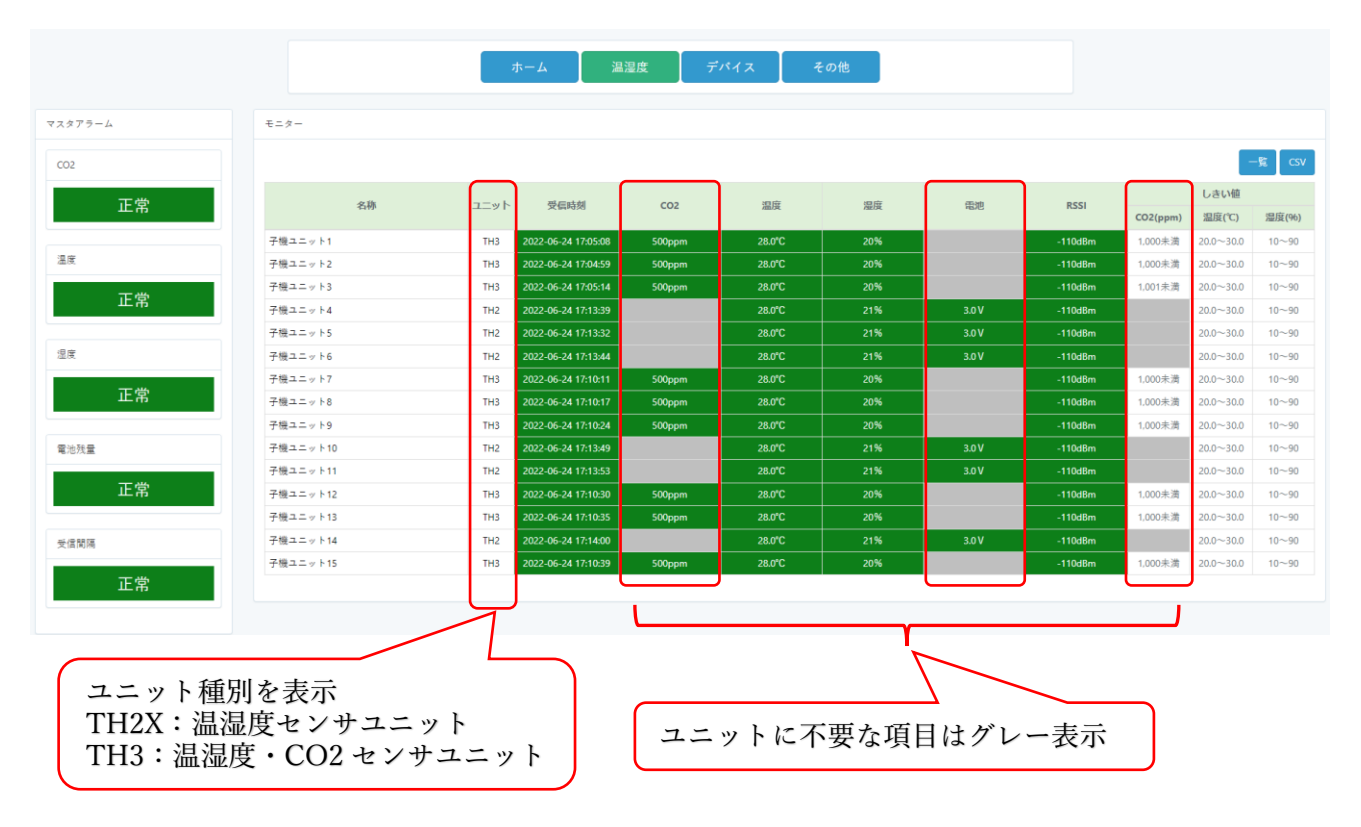

モニター画面の温湿度センサユニット ES920LRTH2X 併用時の表示

<span id="page-37-0"></span>温湿度センサユニット一覧画面表示

温湿度センサユニット(ES920LRTH2X)と CO2/温湿度センサユニット(ES920LRTH3)を一つのテー ブルで表示します。

ユニットに不要な項目は背景をグレーで表示します。温湿度センサユニットの場合、「CO2 しきい値 (ppm)」列としきい値が常にグレー表示となります。CO2/温湿度センサユニットの場合、「電池残量異 常値」列が常にグレー表示となります。

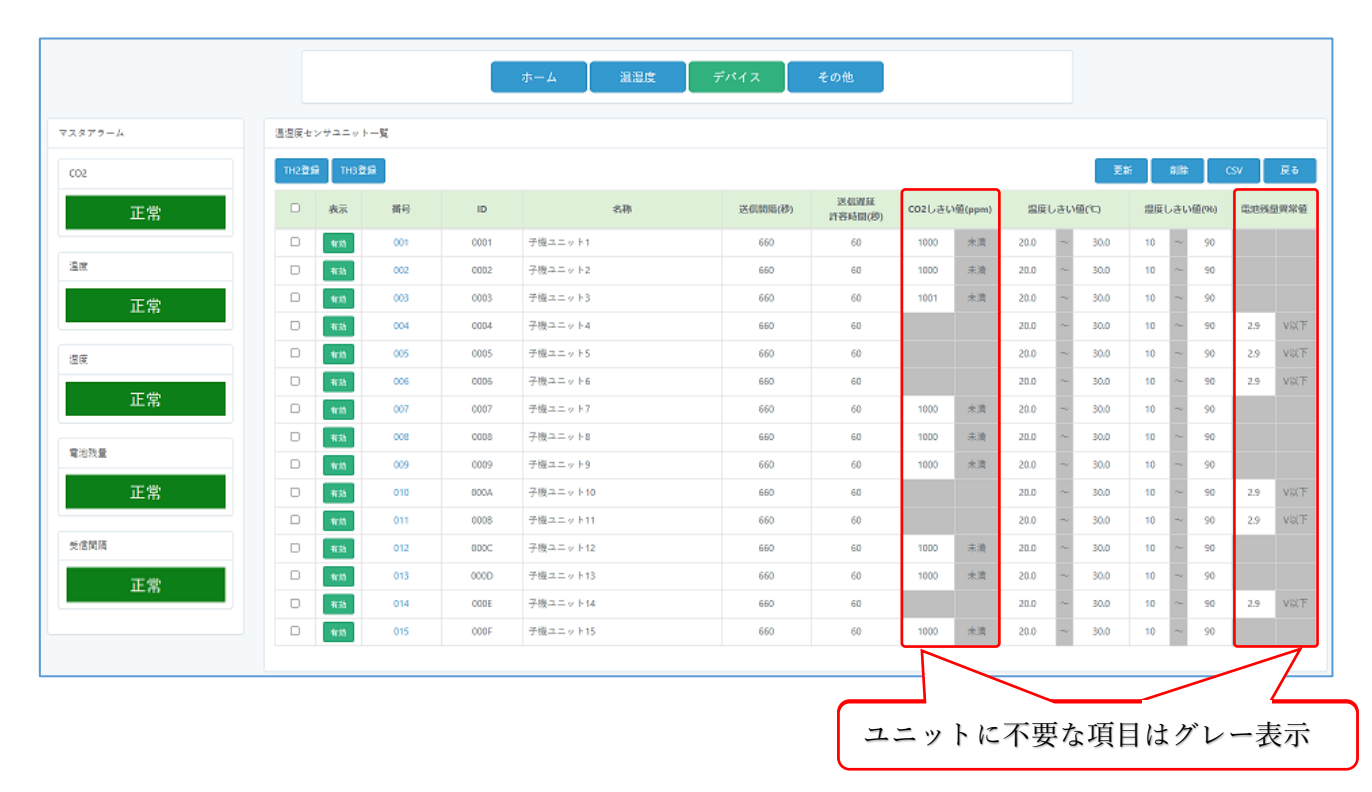

#### 温湿度センサユニット一覧画面の温湿度センサユニット ES920LRTH2X 併用時の表示

<span id="page-37-1"></span>マスタアラーム表示

温湿度センサユニット(ES920LRTH2X)と CO2/温湿度センサユニット(ES920LRTH3)の全てのアラ ートを表示し、温度・湿度・受信間隔のアラームの表示は共通となります。